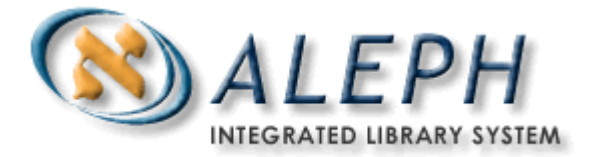

מדריך למשתמש

# מדריך כללי למשתמש ב"אלף 500" –השאלה בין-ספרייתית

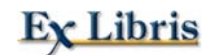

© **אקס ליבריס בע''מ גירסה 16.02 מעודכן : 30 יולי 2006**

# תוכן העניינים

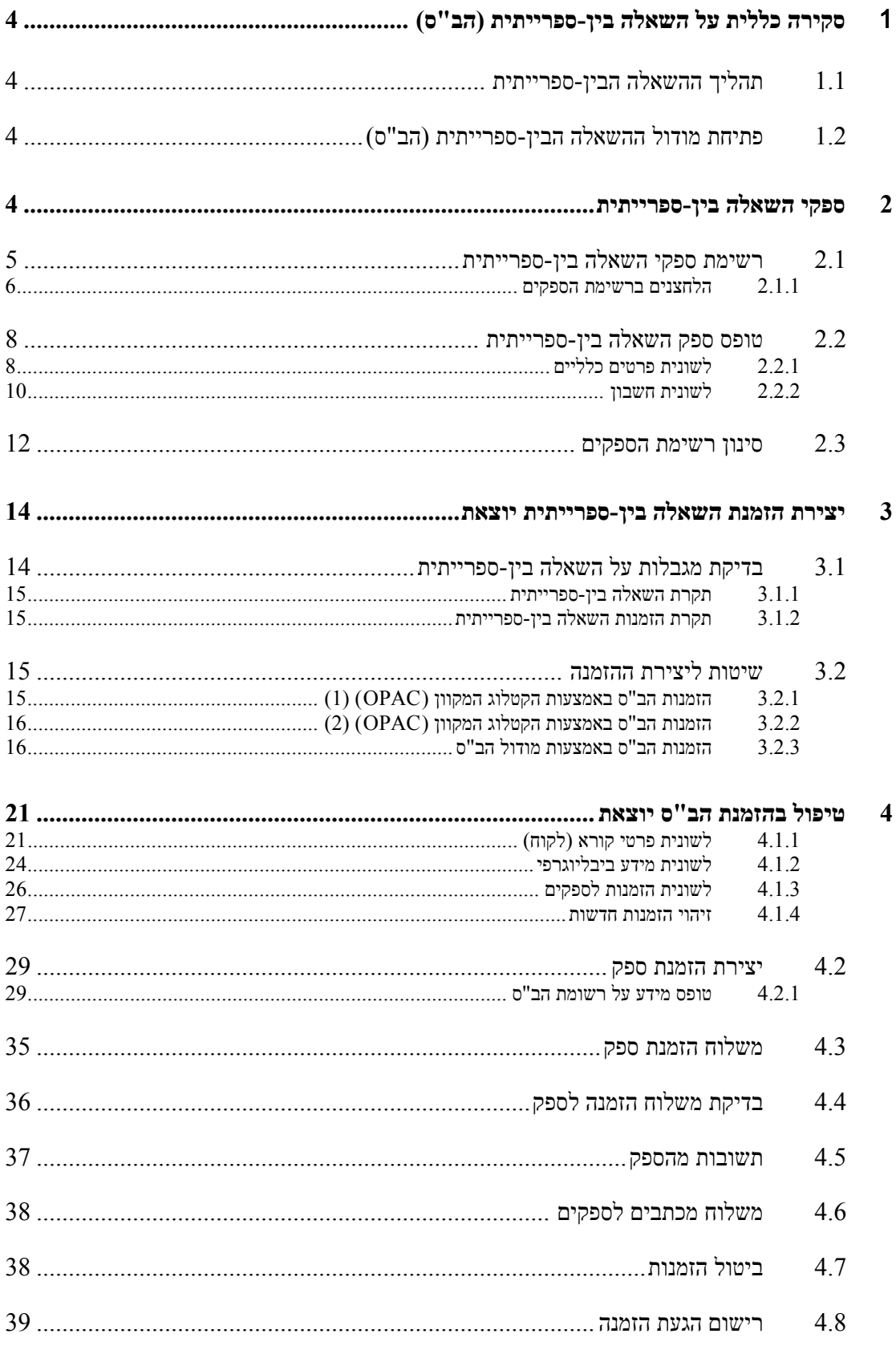

 $59$ מתוך  $2$ עמוד

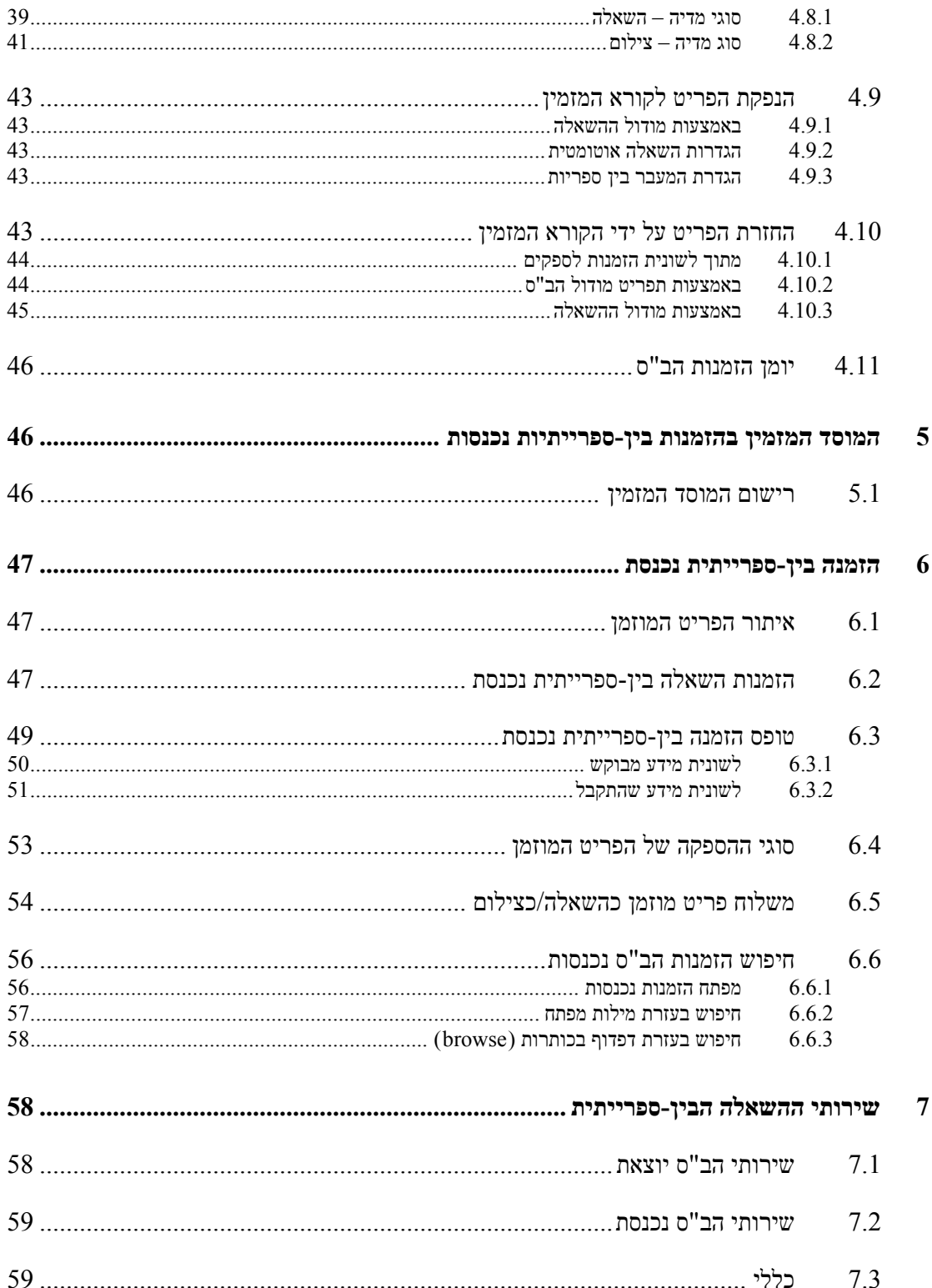

# 1 **סקירה כללית על השאלה בין -ספרייתית (הב"ס)**

<span id="page-3-0"></span>מודול ההב"ס מאפשר את ניהול הרשומות הבאות: רשומות ספקים, הזמנות קוראים והזמנות לספקים (במטרה לספק את הזמנות הקוראים). מודול זה פועל תחת הספרייה האדמיניסטרטיבית בלבד (לדוגמה, למרות שבמהלך העבודה נוצרות גם רשומות ביבליוגרפיות עבור הזמנות הקוראים בספרייה (USM50 הביבליוגרפית המיוחדת להב "ס (לדוגמה, 20USM – הסיומת תמיד 20" ").

לפני תחילת תהליך ההזמנה עצמו, עליכם לוודא שהוגדרה במערכת **רשימת ספקים,** הכוללת את הספק שעבורו אתם מעוניינים ליצור הזמנה.

# **1.1 תהליך ההשאלה הבין-ספרייתית**

תהליך ההשאלה הבין-ספרייתית מורכב מהשלבים הבאים :

- 1. יצירת רשומה ביבליוגרפית באמצעות הקטלוג המקוון (OPAC (או מודול הב"ס .
	- . יצירת הזמנת קורא  $2$
	- 3. וידוא קיומה של רשומה ביבליוגרפית בספרייה כלשהי .
		- 4. זיהוי ספקים אפשריים עבור הזמנה זו .
			- 5. יצירת הזמנה לספק
			- ם. משלוח ההזמנה אל הספק
			- 7. רישום הגעת החומר המוזמן מהספק .
				- 8. השאלת הפריט לקורא המזמין .
			- 9. החזרת הפריט על ידי הקורא המזמין .
				- 10. החזרת הפריט לספק .

תוך כדי תהליך זה ניתן לשלוח מגוון תכתובות הן לקורא המזמין והן לספק, וכן לרשום את תוכנן של תשובותיהם.

# **1.2 פתיחת מודול ההשאלה הבין -ספרייתית (הב"ס)**

את מודול הב"ס ניתן למצוא ברשימת מודולי "אלף 500" תחת "תפריט התחלה/תוכניות" במערכת "חלונות".

לחילופין, אם סרגל הכלים של "אלף" פתוח, תוכלו ללחוץ על הצלמית הרלוונטית: .

# **2 ספקי השאלה בין-ספרייתית**

פרק זה כולל את החלקים הבאים :

- רשימת ספקי השאלה בין-ספרייתית
	- טופס ספק השאלה בין-ספרייתית
		- סינון רשימת הספקים

©אקס ליבריס בע''מ עמוד 4 מתוך 59 גרסה 16.02 מדריך למשתמשים –השאלה בין-ספרייתית - אלף 500 עדכון אחרון 10 יולי 2006

<span id="page-4-0"></span>רשומות ספקי ההב"ס שמורות לצד רשומות ספקי הרכש באותה טבלת מאגר מידע, אך במודול הב "ס תוצגנה רק הראשונות .

# **2.1 רשימת ספקי השאלה בין-ספרייתית**

את רשומות ספקי ההב"ס ניתן ליצור, לעדכן ולמחוק מתוך רשימת הספקים, שאותה ניתן להציג באחת משתי השיטות הבאות:

לחצו על הפקודה **רשימת ספקי הב "ס** בתפריט **מינהל**.

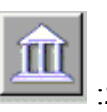

לחילופין, לחצו על הצלמית הרלוונטית בשורת הפקודות: . כעת תוצג רשימת ספקי הב"ס:

**X** רשימת ספק הב"ס לא מסוננת מיור לפי חדש  $C_{\text{DW}}$ שינוי נקודת ההתחלה  $\odot$  mp העתקה מחיקה קוד ספק שם ספק כתובת 123123123 םאוניברסיטת ספרי תתי-ספריות 306090 johnson university 456 שנקל סינוו לפי **BEZ** אקדמיה לאמנות בצלאל מילות מפתח **BGU Ben Guirion University** BL. **British Library BZLAL** בצלאל DBC. **Turkish National Library** מכללת דוד יליו DYL. **HAIFAUNIVERSITY** אוניברסיטת חיפה סגירה HUJI ספריית מדעי הטבע **JVC** |■ מכללת עמק הירדן עזרה

רשימת ספקי ההשאלה הבין-ספרייתית מספקת שלוש אפשרויות להקלת החיפוש אחר הספק הרצוי .

### **מיון לפי**

ניתן למיין את הרשימה לפי שם הספק או קוד הספק .

### **נקודת ההתחלה**

כדי לעבור לנקודה מסוימת בהמשך הרשימה, הקלידו את הטקסט ההתחלתי הרצוי בשדה זה ולחצו על הכפתור Enter.

### **מילות מפתח**

לחצו על **מילות מפתח** כדי לשלוף את הספקים הרצויים בלבד. ניתן לקצר את מילות המפתח באמצעות הקלדת האותיות הראשונות של שמם בלבד. (לדוגמה, "Brit "יגרום להצגת Library British בראש הרשימה.) המערכת תחפש את מילות המפתח בשדות הבאים:

©אקס ליבריס בע''מ עמוד 5 מתוך 59 גרסה 16.02 מדריך למשתמשים –השאלה בין-ספרייתית - אלף 500 עדכון אחרון 10 יולי 2006

- קוד נוסף
- שם הספק
- איש קשר
	- $\gamma$ רץ
- סוג חומר
- כתובות ספק

#### **2.1.1 הלחצנים ברשימת הספקים**

בחלון זה מופיעים הלחצנים הבאים :

#### **חדש**

<span id="page-5-0"></span>כדי להוסיף ספק חדש לרשימה , לחצו על **חדש**. כעת יוצג טופס הגדרת ספק השאלה בין-ספרייתית.

#### **שינוי**

בחרו בלחצן זה כדי לשנות את פרטיו של הספק המסומן ברשימה. כעת יוצג טופס הגדרת ספק השאלה בין-ספרייתית.

#### **העתקה**

ניתן להוסיף ספק חדש באמצעות העתקת פרטיו של ספק קיים ועריכתם אחר כך. כדי לבצע זאת, סמנו את הספק שאת פרטיו ברצונכם להעתיק ולחצו על **העתקה**. כעת יוצג טופס הספק בחלונית התחתונה כשבו מוצגים פרטי הספק שאותו העתקתם. כעת תוכלו לערוך את הטופס כדי להתאימו לפרטי הספק החדש.

### **מחיקה**

כדי למחוק ספק מסוים מהרשימה, סמנו אותו ברשימת הספקים ולחצו על **מחיקה**. אם קיימות עבור ספק זה הזמנות הב"ס פעילות, לא ניתן יהיה למחקו.

#### **כתובת**

הלחיצה על **כתובת** תגרום לפתיחת החלון הבא:

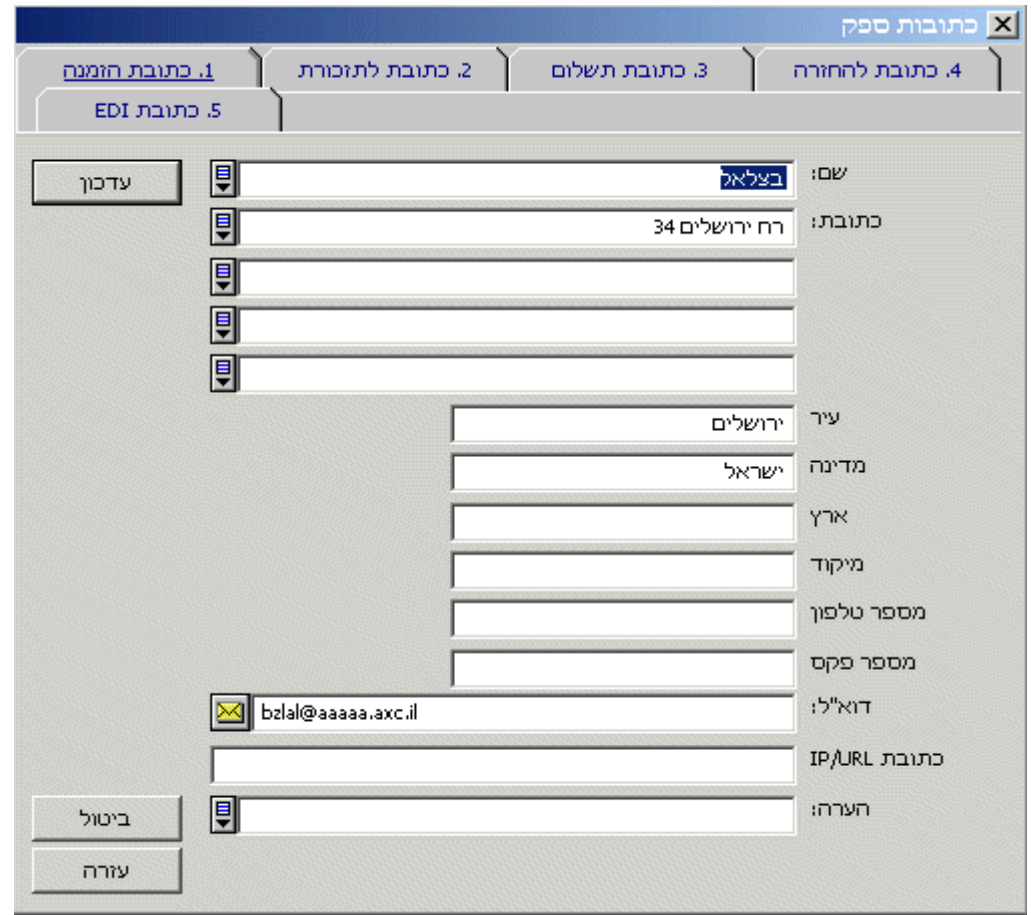

בכל לשוניות חלון הכתובות מופיעים אותם שדות. עליכם להכניס כתובת לפחות ללשונית **כתובת הזמנה** (הכתובת שאליה תישלח הזמנת הב"ס), אך אין חובה למלא את שאר הלשוניות. אם תשאירו את שאר הכתובות ריקות, תשתמש המערכת בכתובת ההזמנות ככתובת ברירת המחדל לצורך תזכורות, תשלומים והחזרות. כמו כן, אין צורך למלא את שם הספק – שדה זה יתמלא בנתון שהוכנס לטופס הספק.

### **תתי-ספריות**

ניתן לשייך תת-ספרייה אחת או יותר לספק זה. הלחיצה על **תתי -ספריות** תגרום לפתיחת החלון הבא:

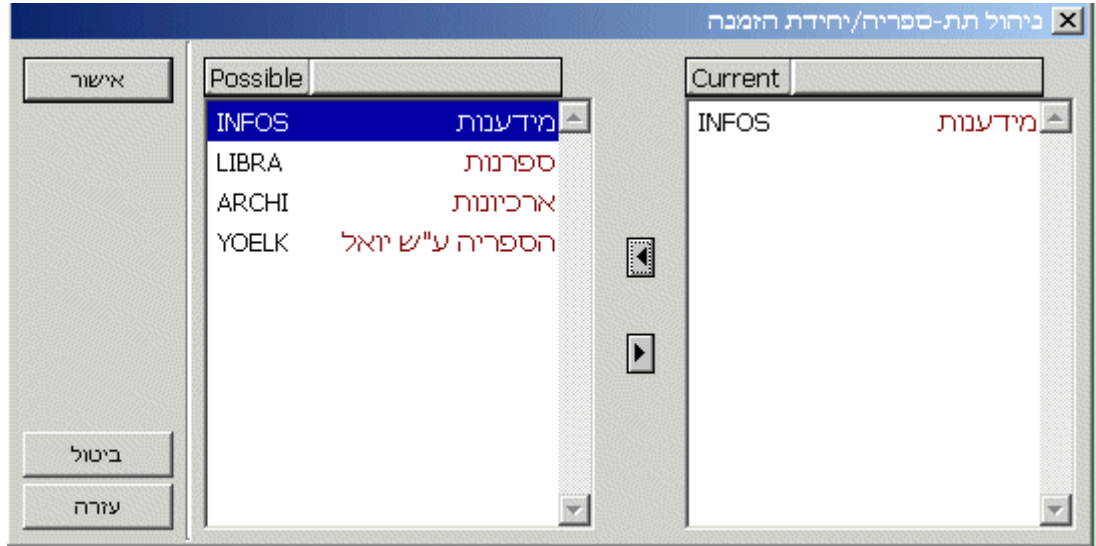

©אקס ליבריס בע''מ עמוד 7 מתוך 59 גרסה 16.02 מדריך למשתמשים –השאלה בין-ספרייתית - אלף 500 עדכון אחרון 10 יולי 2006

<span id="page-7-0"></span>הרשימה בצידו השמאלי של החלון מכילה את כל תתי-הספריות המוגדרות במערכת. הרשימה בצידו הימני של החלון מציגה את אותן תתי-ספריות ששויכו לספק הב"ס המסומן ברשימה.

כדי לשייך תת-ספרייה לספק הב"ס, סמנו את תת-הספרייה הרצויה בצד שמאל ולחצו על החץ הפונה ימינה. כעת תעבור תת-הספרייה המסומנת לצד ימין. כדי לסמן יותר מתת-ספרייה אחת, לחצו על מקש Ctrl על גבי המקלדת בזמן שאתם מסמנים את תתי-הספריות הרצויות. כדי לסמן רצף של תתי-ספריות, סמנו את הראשונה ברצף, לחצו על מקש Shift בזמן שאתם מסמנים את תת-הספרייה האחרונה ברצף.

כדי להסיר תת-ספרייה מאלו המשויכות לספק הב"ס, סמנו את תת-הספרייה הרצויה בצד ימין ולחצו על החץ הפונה שמאלה. כעת 'תחזור' תת-הספרייה המסומנת לצד שמאל.

אם לא בחרתם באף תת-ספרייה, ניתן יהיה לשייך הזמנות מכל תתי-הספריות לספק הב"ס זה.

### **סינון לפי**

# **הערה**

לחצן זה יופיע רק במערכות שהוגדרו בצורה מסוימת.

לחיצה על לחצן זה מאפשרת להגביל את תוכן הרשימה לספקים העונים על פרמטרים מסוימים (כגון תת- ספרייה, מטבע, סטטוס וכדומה )

#### **מילות מפתח**

לחיצה על לחצן זה מאפשרת שימוש במילות מפתח לצורך חיפוש ברשימת הספקים .

### **2.2 טופס ספק השאלה בין-ספרייתית**

טופס הספק מאפשר לכם להוסיף מידע אדמיניסטרטיבי לגבי ספק ההשאלה הבין-ספרייתית. טופס הספק מתחלק לשתי לשוניות. לאחר שסיימתם למלא את הטופס , לחצו **עדכון**.

### **2.2.1 לשונית פרטים כלליים**

בלשונית זו מופיעים השדות הבאים :

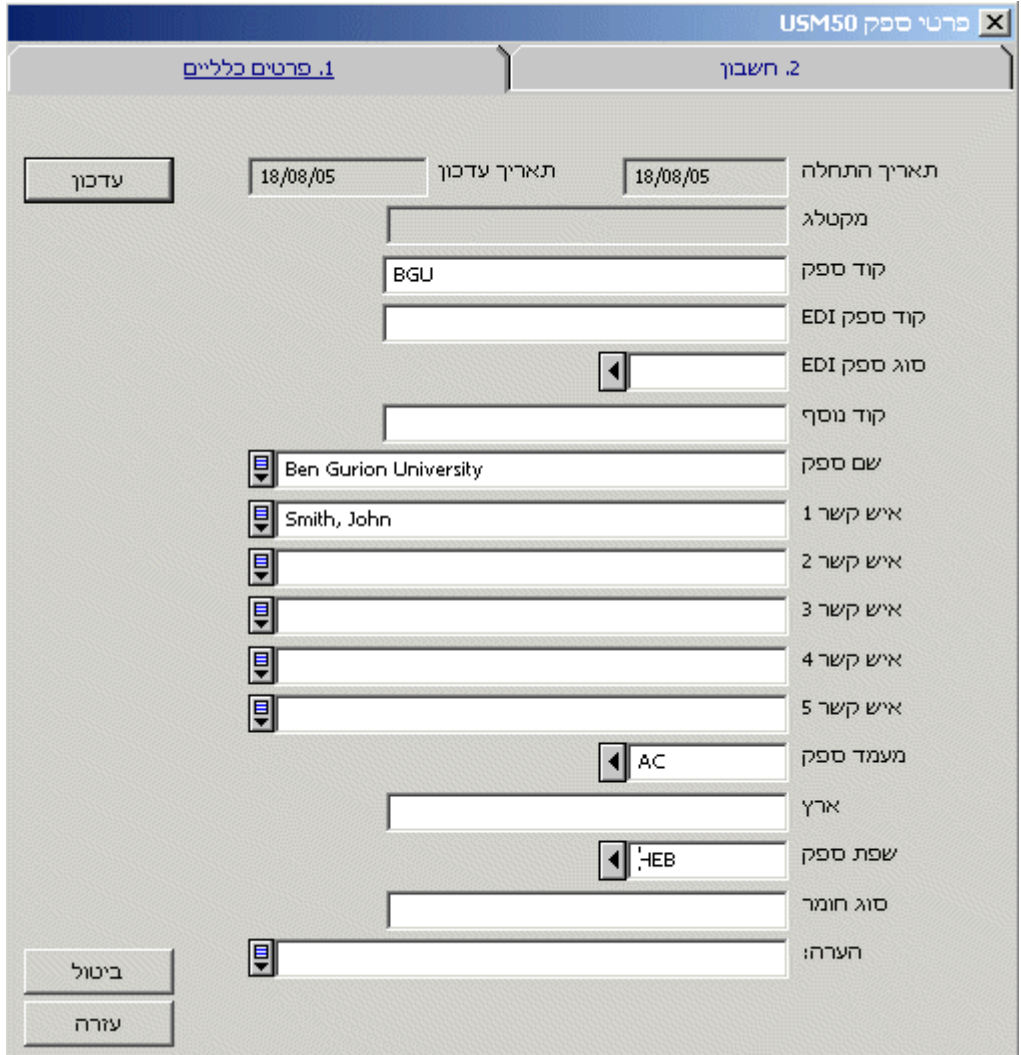

### **תאריך פתיחה**

תאריך פתיחתה של רשומת הספק. התאריך יתמלא באופן אוטומטי על ידי המערכת.

#### **תאריך עדכון**

תאריך העדכון האחרון של רשומת הספק. התאריך יתמלא באופן אוטומטי על ידי המערכת.

### **מקטלג**

שדה למידע בלבד. בשדה זה יירשם באופן אוטומטי קוד המשתמש של הספרנית הנוכחית.

#### **קוד ספק**

שדה חובה. קוד הספק הוא קוד ייחודי לזיהוי הספק על ידי המערכת. שדה זה יכול להכיל עד 20 תווים אלפאנומריים.

#### **קוד ספק EDI**

שדה זה אינו רלבנטי עבור השאלה בין-ספרייתית .

#### **סוג EDI של הספק**

שדה זה אינו רלבנטי עבור השאלה בין-ספרייתית .

### **קוד נוסף**

©אקס ליבריס בע''מ עמוד 9 מתוך 59 אם ברצונכם לזהות את הספק על ידי קוד נוסף, הכניסו אותו לשדה זה . גרסה 16.02 מדריך למשתמשים –השאלה בין-ספרייתית - אלף 500 עדכון אחרון 10 יולי 2006

### **שם הספק**

<span id="page-9-0"></span>שדה חובה. כאן יש להכניס את שם הספק כפי שיופיע ברשימת הספקים. הוא יכול להכיל עד 150 תווים.

#### **איש קשר 1-5**

שדות אלו הם אופציונאליים. לשדות אלה ניתן להוסיף עד חמישה אנשי קשר במשרדי הספק. אורכו של כל שם מוגבל ל-200 סימנים.

#### **סטטוס ספק**

שדה זה הנו אופציונאלי. ניתן להכניס כאן קוד בן שתי אותיות שהוגדר מראש על ידי הספרייה, לצורך דוחות וסינון. לא ניתן יהיה לשייך להזמנה בין-ספרייתית ספק שהסטטוס שלו NA) לא פעיל Not .(Active -

#### **ארץ**

הכניסו את שם ארץ הספק לשדה זה .

#### **שפת הספק**

שדה חובה. בשדה זה תוגדר שפת ההתכתבות עם הספק. ניתן לשלוח מכתבים ואימיילים לספק באחת מהשפות שתיקבע על ידי הספרייה.

#### **סוג חומר**

שדה זה הוא אופציונאלי. ניתן להכניס כאן את סוגי החומרים שאתם נוהגים להזמין מספק זה. שדה זה יכול להכיל עד 20 תווים

### **הערה**

ניתן להקליד כאן הערה בת 100 תווים לכל היותר .

### **2.2.2 לשונית חשבון**

בלשונית זו מופיעים השדות הבאים:

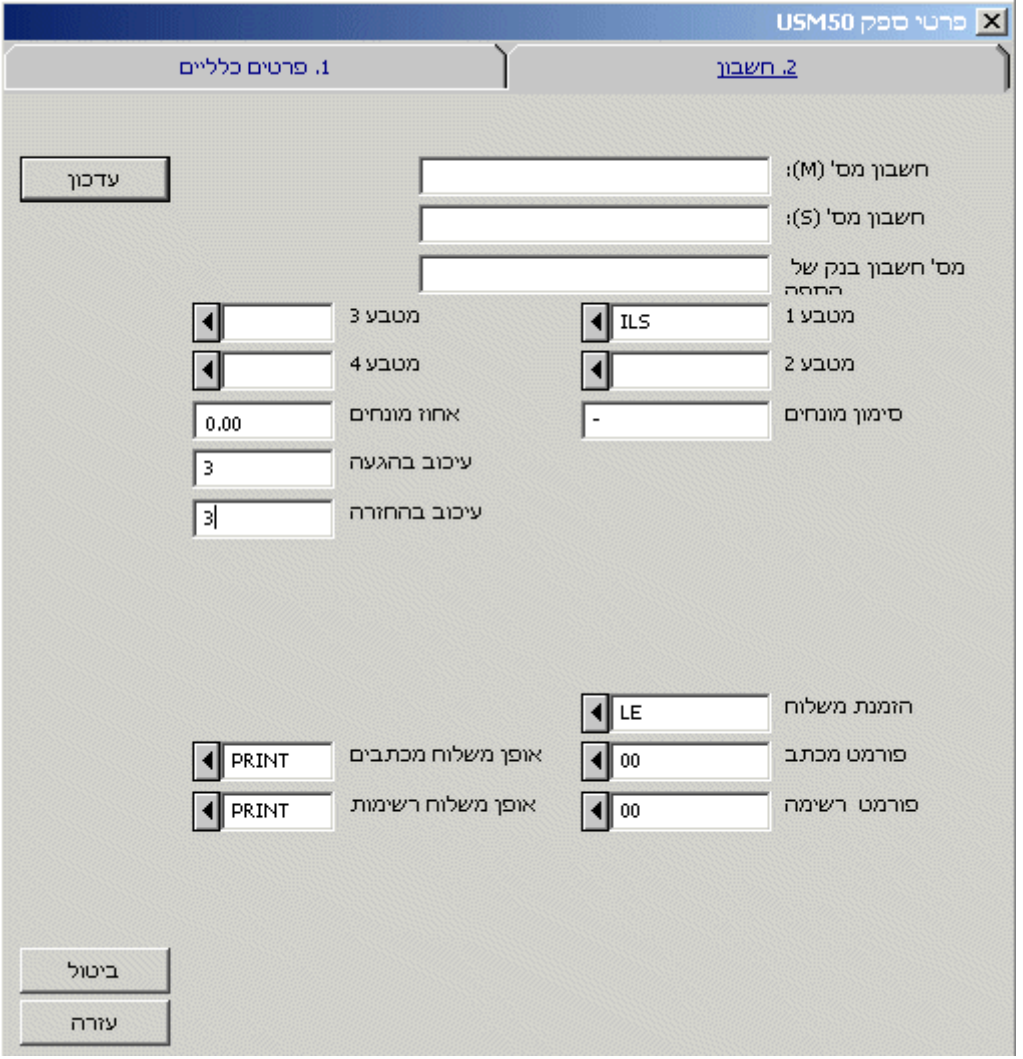

### **חשבון מס' )M)**

שדה זה הנו אופציונאלי. השימוש בו הוא בעיקר לצרכי רכש. זה מספר החשבון שפתחתם עם הספק עבור אספקת ספרים.

### **חשבון** מס' (S)

שדה זה הנו אופציונאלי. השימוש בו הוא בעיקר לצרכי רכש. זה מספר החשבון שפתחתם עם הספק עבור אספקת כתבי עת.

### **מס' חשבון בנק של הספק**

שדה זה הנו אופציונאלי. השימוש בו הוא בעיקר לצרכי רכש. לשדה זה ניתן להכניס את פרטי חשבון הבנק של הספק.

#### **מטבע 1-4**

אלה הם המטבעות שבהם משתמש הספק. ניתן לציין עד ארבעה כאלה. המטבע הראשון ברשימה יהיה מטבע ברירת המחדל לצורך כל הזמנה חדשה מספק זה. המערכת לא תאפשר הכנסת מטבע שלא הוגדר באחד השדות הללו. שימו לב לכך ששוברי הספרייה הבריטית (VOU (נחשבים גם הם לסוג מטבע.

### **הנחה/הוספה**

©אקס ליבריס בע''מ עמוד 11 מתוך 59 גרסה 16.02 מדריך למשתמשים –השאלה בין-ספרייתית - אלף 500 עדכון אחרון 10 יולי 2006

שדה זה אינו רלבנטי עבור השאלה בין-ספרייתית .

#### **אחוז הנחה/הוספה**

שדה זה אינו רלבנטי עבור השאלה בין-ספרייתית .

#### **עיכוב בהגעה**

<span id="page-11-0"></span>לאחר משלוח הזמנה לספק, יתוסף מספר הימים שהוכנס לשדה זה לתאריך המשלוח כדי לחשב את תאריך ההגעה הצפוי של החומר לספרייה .

### **עיכוב בהחזרה**

לאחר קבלת הפריט, יקבע הספק בדרך כלל תאריך החזרה עבורו. את התאריך יש להכניס באופן ידני לטופס הגעת החומר, אך סביר להניח שתרצו שהקורא יחזיר את הפריט לספרייה מספר ימים לפניו, כדי לאפשר טיפול במשלוח חזרה לספק. הכניסו לשדה זה את מספר הימים הזה. אם לא יוכנס ערך לשדה, תשתמש המערכת בנתון ברירת המחדל שנקבע מראש על ידי הספרייה.

### **משלוח הזמנה**

שדה חובה. הערך בשדה זה ישמש כברירת המחדל עבור השדה **סוג משלוח הזמנה** בטופס **מידע על רשומת הב"ס.**

ערכים אלה הם :

- LE מכתב בודד
	- LI רשימה
- CH מכתב שרשרת
- $\rm (ART)$  הספרייה הבריטית  $\rm -BL$

### **פורמט מכתב**

בשדה זה ייקבע סוג מכתב ההזמנה הבין-ספרייתית שתישלח לספק. מכתב זה יודפס (או יישלח בדוא"ל) כאשר תשלחו הזמנה חדשה לספק.

### **אופן משלוח מכתבים**

ניתן להדפיס את טופס ההזמנה הבין-ספרייתית ולשלחו בדואר, או לשלחו בדוא"ל. שימו לב לכך שכדי שניתן יהיה לשלוח את ההזמנה בדוא"ל, יש להכניס כתובת דוא"ל תקפה בחלון כתובת הספק, וכן יש לוודא שההגדרות המופיעות בקובץ ini.print . נכונות

### **פורמט רשימה**

בשדה זה ייקבע סוג מכתב ההזמנה הבין-ספרייתית שתשלח לספק כחלק מרשימת הזמנות .

### **אופן משלוח רשימות**

ניתן להדפיס את רשימת ההזמנות הבין-ספרייתיות ולשלחה בדואר, או לשלחה בדוא"ל. שימו לב לכך שכדי שניתן יהיה לשלוח את ההזמנה בדוא"ל, יש להכניס כתובת דוא"ל תקפה בחלון כתובת הספק, וכן יש לוודא שההגדרות המופיעות בקובץ ini.print . נכונות

### **2.3 סינון רשימת הספקים**

עם יצירת הזמנת הב"ס חדשה, יש להכניס קוד ספק. כדי לבחור בספק הרצוי, לוחצים על החץ לצד שדה **קוד ספק** ובוחרים ספק מרשימת הספקים. כדי להקל על החיפוש אחר הספק הרצוי, ניתן לסנן את רשימת הספקים. לצורך זה משתמשים בטופס **מסננים עבור רשימת ספקים** : המוצג להלן

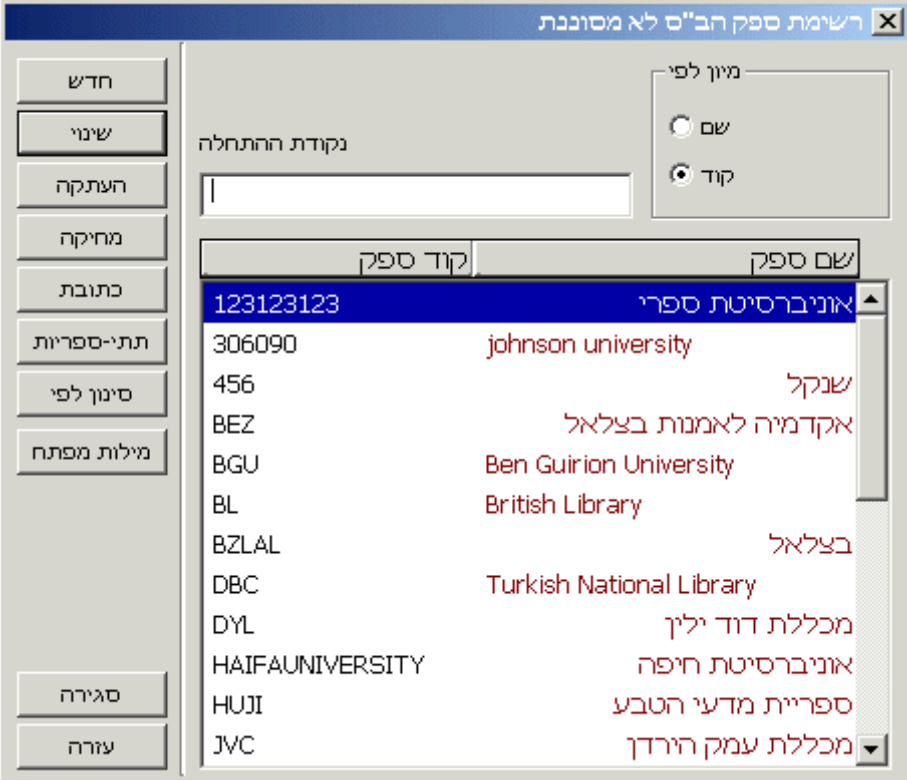

טופס זה דומה לרשימת ספקי הרכש, אך מספר לחצנים חסרים, ונוסף הלחצן הבא :

### **סינון**

לחיצה על לחצן זה מאפשרת להגביל את תוכן הרשימה לספקים העונים על פרמטרים מסוימים (כגון תת- ספרייה, מטבע, סטטוס וכדומה)

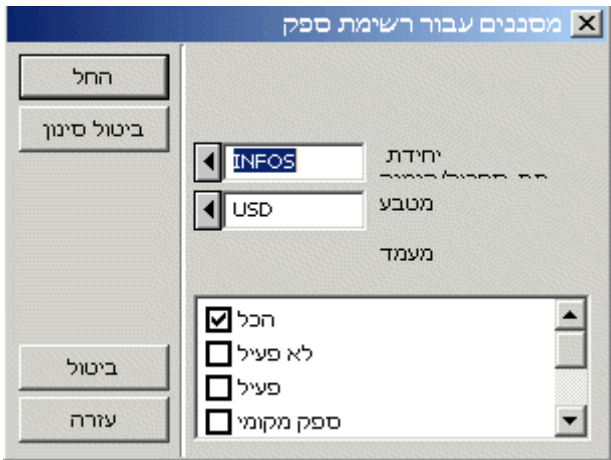

כל מסנן שתקבעו בחלון זה יישאר פעיל ברשימת הספקים המסוננת עד לביטולו (באמצעות לחיצה על **ביטול מסנן**).

להלן רשימת הספקים במצב של "מסנן פעיל", כשהיא מסוננת על פי תת-ספרייה (INFOS) ומטבע :(USD)

<span id="page-13-0"></span>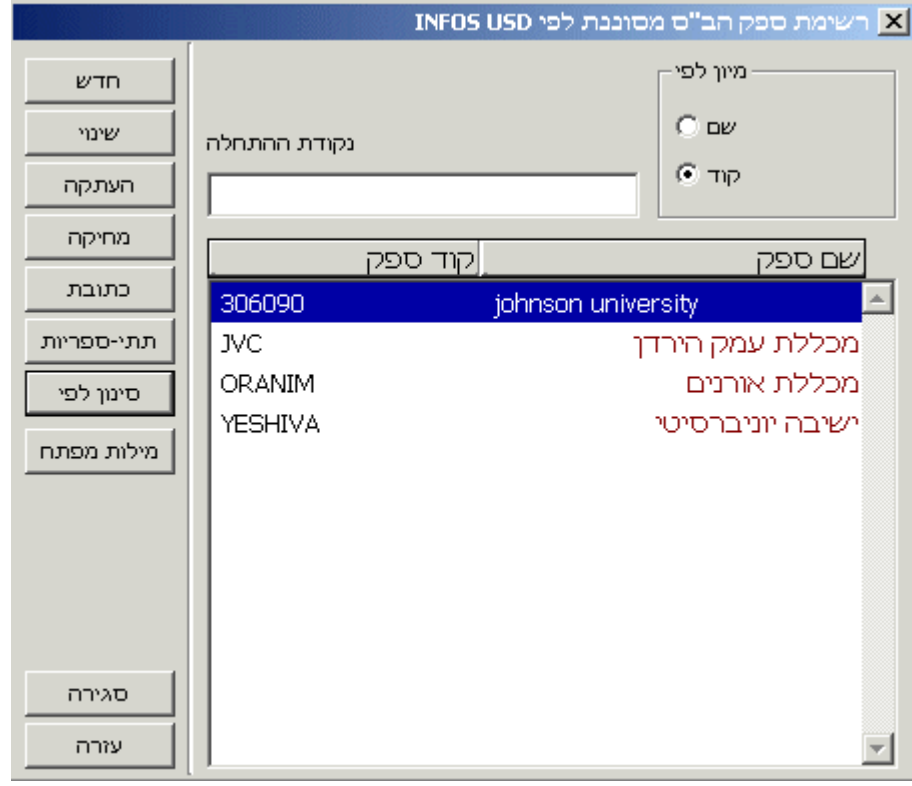

שימו לב לכך שאם ספק כלשהו אינו מקושר לתתי-ספריות ספציפיות, הוא ייחשב כאילו הוא מקושר לכל תתי-הספריות, ולכן לא יסונן החוצה מרשימה זו.

שימו לב גם לעובדה שמסנן הסטטוס רגיש לאותיות רישיות (Capital (או רגילות.

# **3 יצירת הזמנת השאלה בין-ספרייתית יוצאת**

פרק זה כולל את החלקים הבאים :

- בדיקת מגבלות על השאלה בין-ספרייתית
	- שיטות ליצירת ההזמנה
		- מידע כללי

### **3.1 בדיקת מגבלות על השאלה בין-ספרייתית**

ניתן ליצור הזמנות הב"ס באמצעות הקטלוג המקוון (OPAC) או באמצעות מודול ההב"ס. בשני המקרים תבדוק המערכת אם הקורא המזמין לא עבר את מגבלות ההב"ס שלו. את המגבלות ניתן להגדיר ביחס לטווח זמן מסוים.

המגבלות נקבעות ברשומת הקורא הגלובלית במודול ההשאלה. השדות הרלוונטיים שם הם **תקרת הב "ס ותקרת הזמנות הב"ס**.

<span id="page-14-0"></span>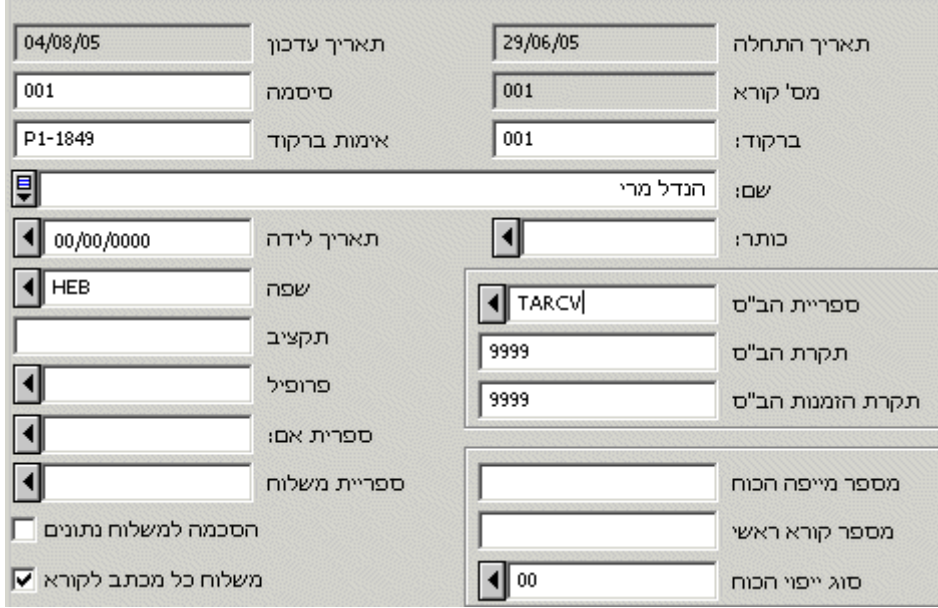

### **3.1.1 תקרת השאלה בין-ספרייתית**

תקרת הב "ס היא המספר המרבי של הזמנות הב"ס שקורא יכול לבצע בתקופת זמן מסוימת. אם, לדוגמה, תקרת הזמנות הב"ס מוגדרת כ -15 לתקופה מסוימת, הקורא לא יוכל לבצע הזמנה נוספת לאחר שביצע את ההזמנה החמש-עשרה. אם מדיניות הספרייה היא לא להגביל את המספר הכולל של הזמנות הב"ס, הכניסו את הערך " 9999" לשדה זה. ערך זה משמעו מספר הזמנות בלתי מוגבל.

בקטלוג הציבורי המקוון תוצגנה כל הזמנות ההשאלה הבין-ספרייתית שביצע הקורא. ניתן לצפות בפרטי ההזמנות על ידי לחיצה על הקישור שלצידן.

### **3.1.2 תקרת הזמנות השאלה בין -ספרייתית**

שדה זה מגדיר מהו מספרן המרבי של הזמנות הב"ס המותרות בכל רגע נתון. אם מדיניות הספרייה היא לא להגביל את המספר הכולל של הזמנות הב"ס פעילות, הכניסו את הערך 9999" " לשדה זה. ערך זה משמעו מספר הזמנות בלתי מוגבל.

אם יצרתם מספר הזמנות, לספקים שונים, עבור פריט השאלה בין-ספרייתית אחד, ואתם שמים אותן "בהמתנה" למשלוח מאוחר יותר, חשוב לשנות את הסטטוס שלהם ל"PND) "pending( – . בהמתנה אילולא כן, יהיה מספר הזמנות ההשאלה הבין-ספרייתית הפעילות בלתי-מדויק.

בקטלוג הציבורי המקוון תוצגנה כל הזמנות ההשאלה הבין-ספרייתית שביצע הקורא. ניתן לצפות בפרטי ההזמנות על ידי לחיצה על הקישור שלצידן.

### **3.2 שיטות ליצירת ההזמנה**

### 3.2.1 **הזמנות הב"ס באמצעות הקטלוג המקוון (OPAC( ) (1**

את הזמנות ההשאלה הבין-ספרייתית בקטלוג המקוון ניתן ליצור תוך שימוש באחד הטפסים הבאים :

- ספר/תזה
- כתב עת/מאמר
	- ספר כנס

©אקס ליבריס בע''מ עמוד 15 מתוך 59 גרסה 16.02 מדריך למשתמשים –השאלה בין-ספרייתית - אלף 500 עדכון אחרון 10 יולי 2006

• דוח

<span id="page-15-0"></span>אם לא נכנסתם עדיין כקוראים רשומים, תתבקשו כעת להכניס את שם המשתמש והסיסמה /ברקוד שלכם.

לאחר מילוי הטופס , לחצו על **שליחה** ואז תקבלו הודעת אישור שליחה מהמערכת.

### 3.2.2 **הזמנות הב"ס באמצעות הקטלוג המקוון (OPAC( ) (2**

ניתן לחפש במאגר נתונים/ספרייה מסוימים באמצעות הקטלוג המקוון, להציג את הרשומה במלואה ואז ללחוץ על הקישור **יצירת הזמנת השאלה בין-ספרייתית**. בהתאם להגדרות הספרייה שלכם, תוכלו לחפש בספריות אחרות (באמצעות מילות מפתח או דפדוף) תוך שימוש בפרוטוקול החיפוש 39.50Z. המערכת תקבע את הפורמט של הפריט המבוקש, ותציג את טופס ההזמנה הרלוונטי מתוך הטפסים הבאים:

- ספר/תזה
- כתב עת/מאמר
	- ספר כנס
		- דוח

את המידע הביבליוגרפי לגבי הפריט המוזמן המערכת כבר מילאה.

לסיום , לחצו **שליחה** כדי לשלוח את ההזמנה ולחזור למסך התצוגה הביבליוגרפית המלאה.

### **3.2.3 הזמנות הב"ס באמצעות מודול הב"ס**

ניתן ליצור הזמנות חדשות באמצעות מודול הב "ס (בדרך כלל תעשה זאת הספרנית) תוך שימוש בפקודה **צור רשומה ובקשה יוצאת חדשים** בתפריט **הב"ס יוצאת**. וות ומנהל והב"סונכנסת הב"סווצאת

צור רשומה ובקשה יוצאת חדשים מפתח בקשות יוצאות שליפת רשומה באמצעות חיפוש שליפת רשומה באמצעות דפדוף החזר שלוף בקשה יוצאת

> לחילופין, לחצו על הצלמית הרלוונטית בשורת הפקודות: . כעת ייפתח חלון ובו ארבע לשוניות המתייחסות לארבעת סוגי הטפסים המקבילים בקטלוג המקוון :

- כתב עת/מאמר
	- ספר/תזה
	- ספר כנס
		- דוח

להלן מוצגות לשוניות אלו:

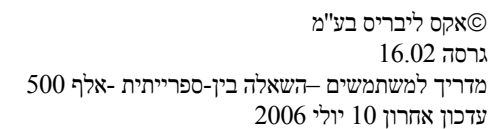

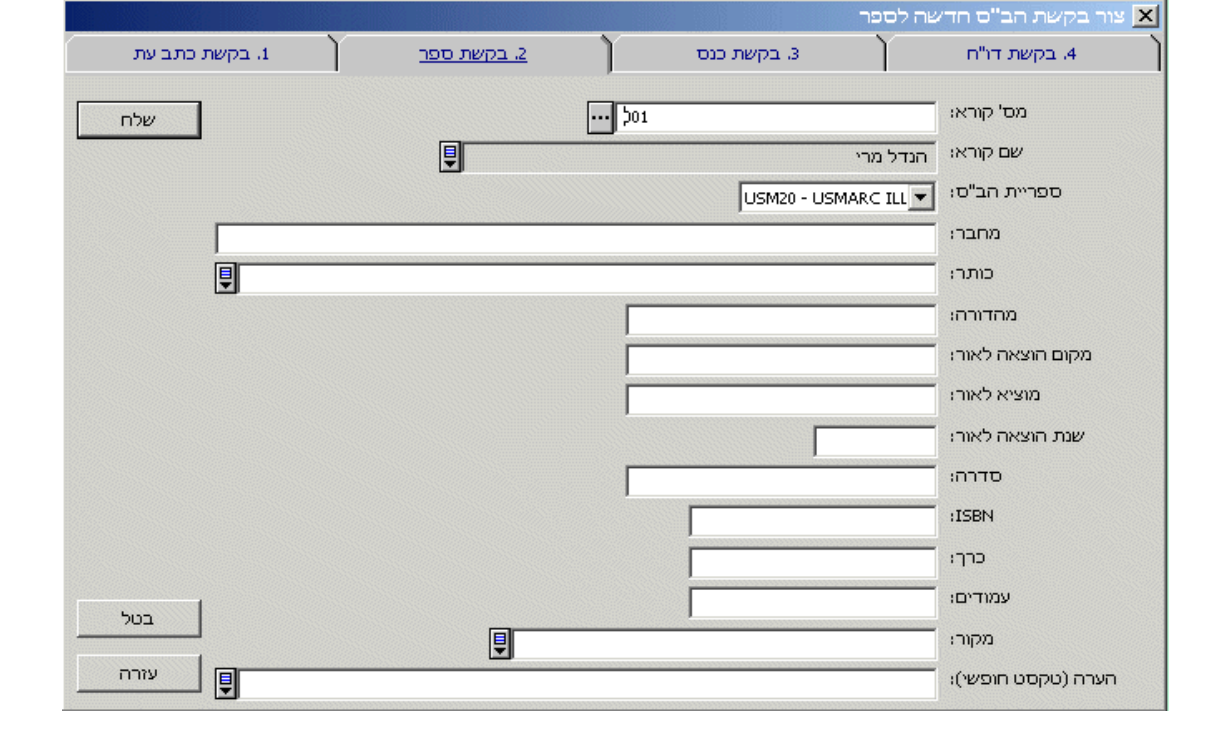

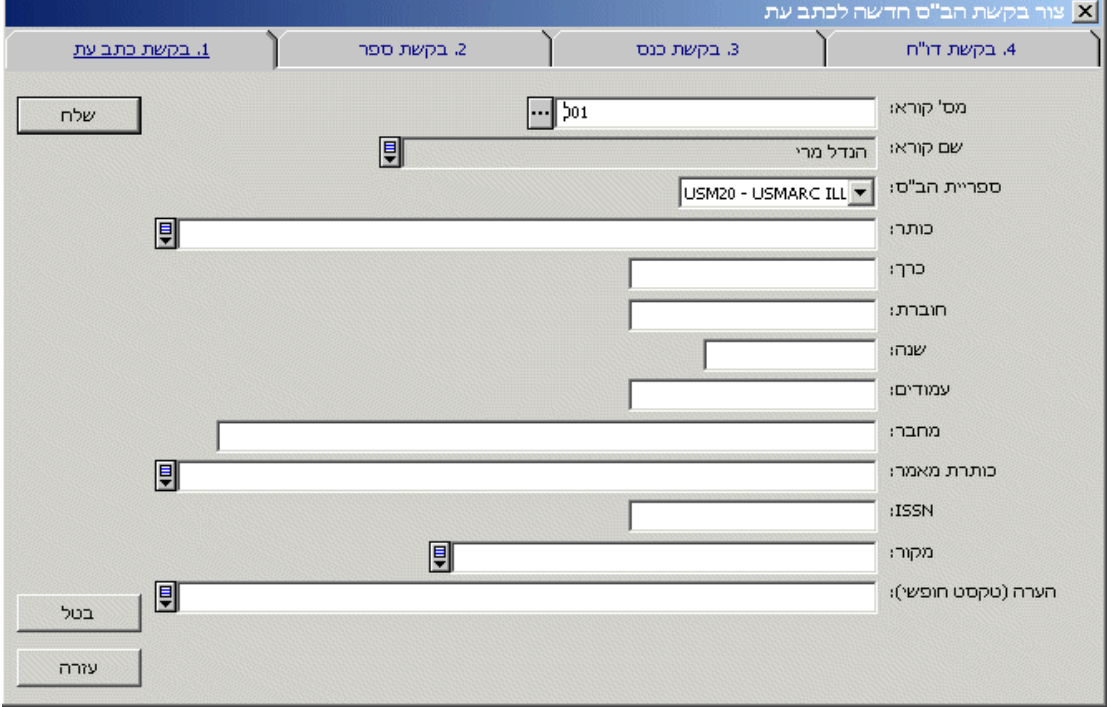

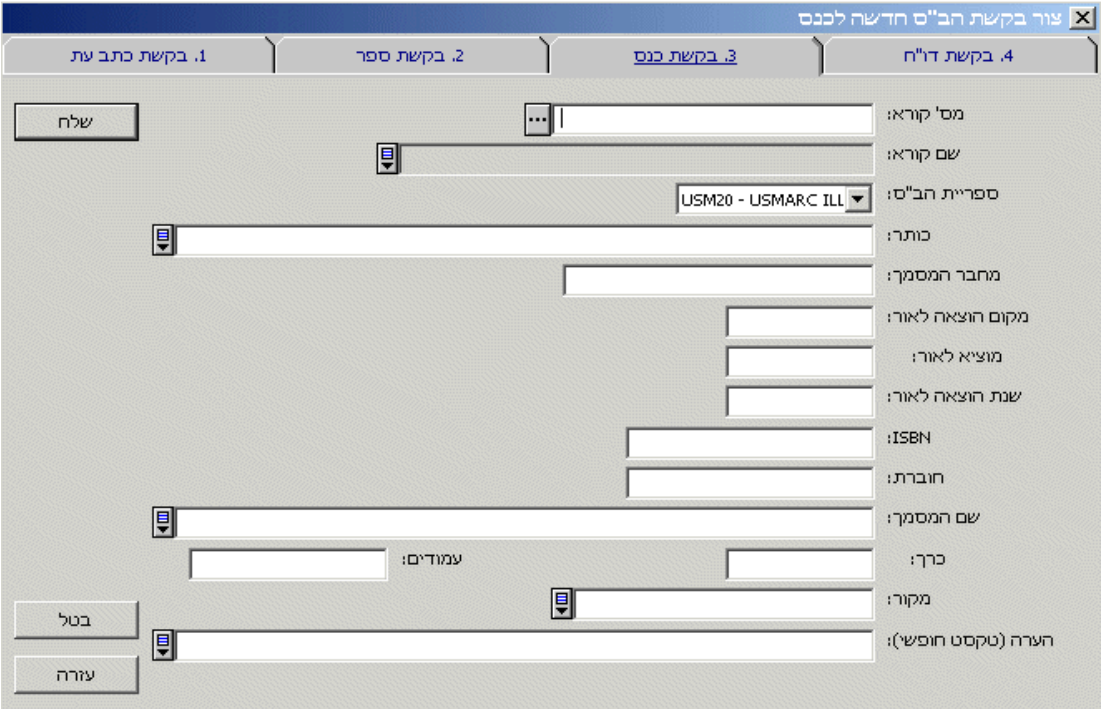

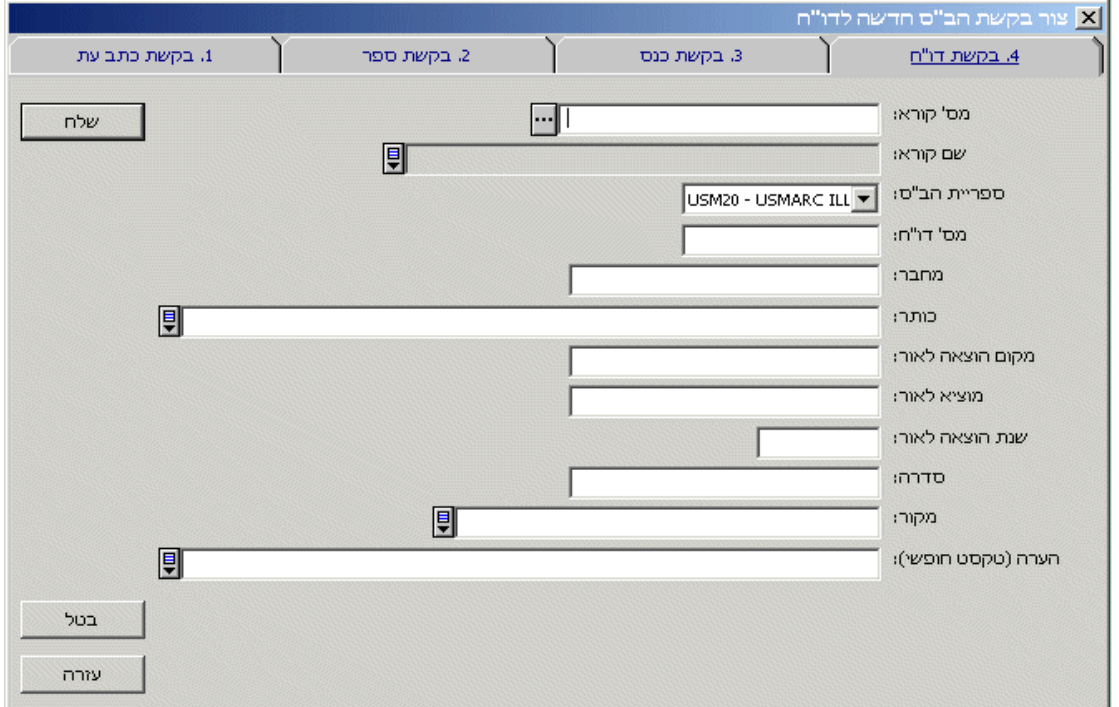

להלן מוצג טופס הזמנה מלא עבור הזמנה מסוג "ספר":

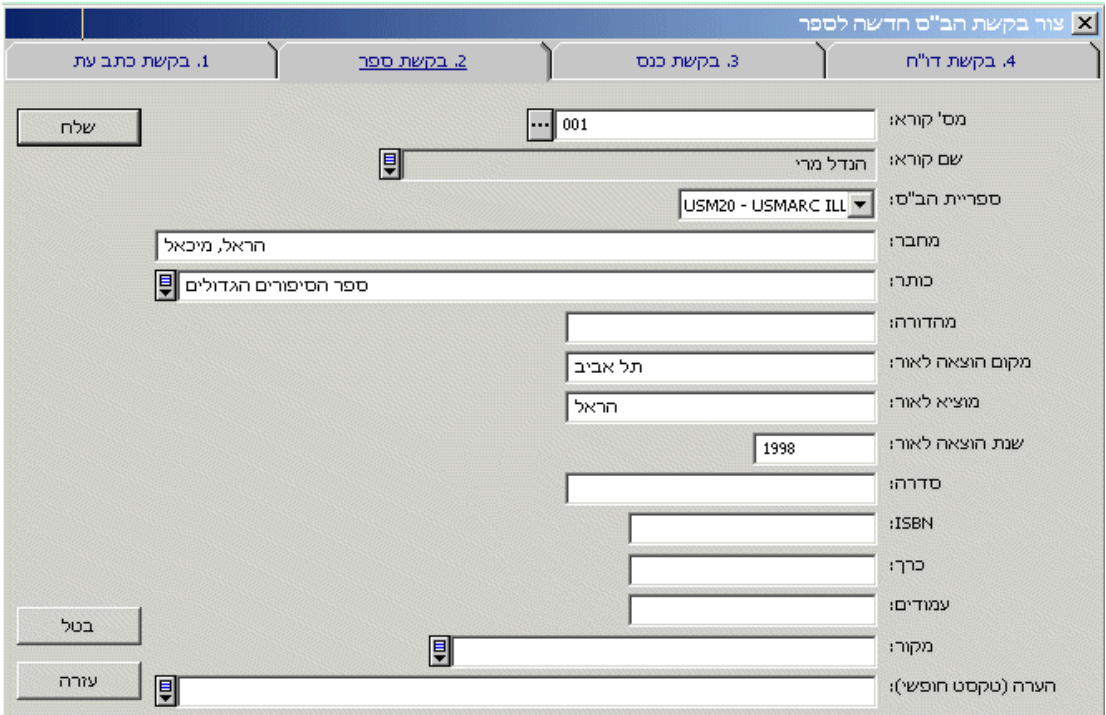

השדות הבאים אינם נמצאים על גבי טופס זה, ולכן יש להוסיפם על גבי טופס **פרטי קורא** שאותו ניתן לפתוח באמצעות לחיצה על לחצן **מידע נוסף** בלשונית **קורא**.

- תאריך התעניינות אחרון
	- סוג מדיה
	- ספריית איסוף
	- שפה מועדפת
		- הערה
		- סטטוס
	- אופן משלוח המדיה
		- מוכן לשלם
		- טיפול מזורז
		- שלח ישירות

לאחר העדכון , לחצו על **משלוח**. כעת יוצג טופס בן שלוש לשוניות לטיפול בהזמנה.

### **מידע כללי**

בלא כל קשר לדרך שבה נוצרה הזמנת ההשאלה הבין-ספרייתית, תיווצר רשומה ביבליוגרפית בפורמט MARC שתישמר בספריית ההב "ס (בדרך כלל בספרייה בעלת הקוד 20XXX , למשל 20USM( . בספריית ההב"ס ניתן למצוא את השדות הביבליוגרפיים הבאים:

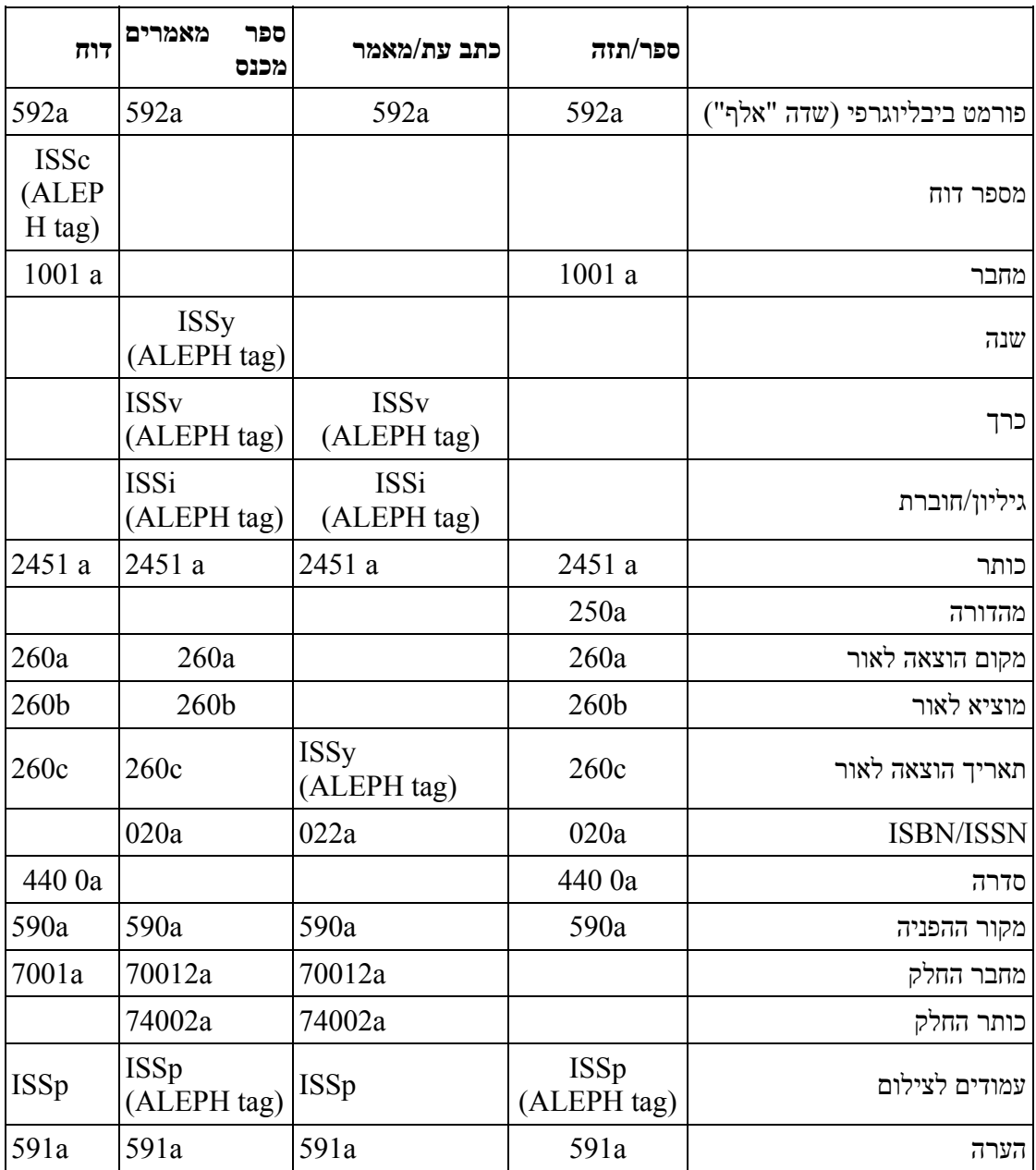

### שדות פרטי הקורא הם:

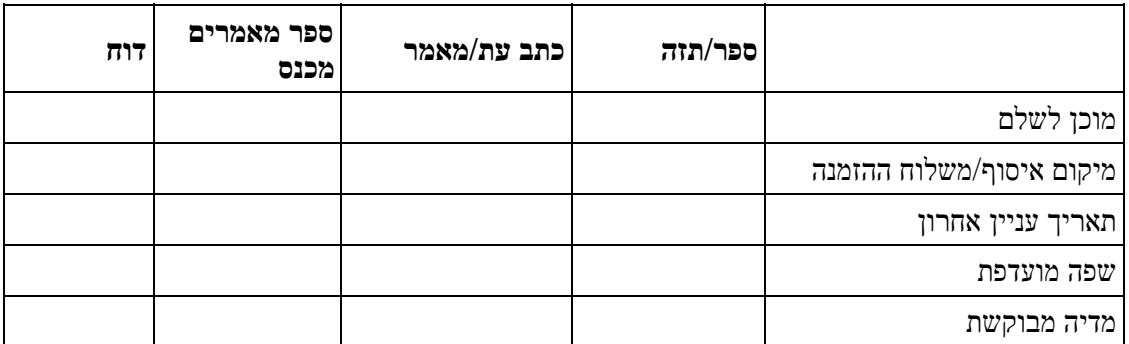

<span id="page-20-0"></span>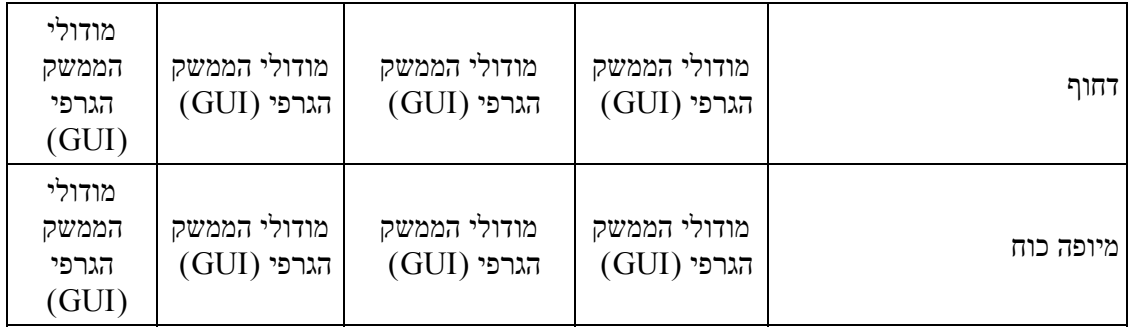

# **4 טיפול בהזמנת הב"ס יוצאת**

פרק זה כולל את החלקים הבאים :

- זיהוי הזמנות חדשות
- יצירת הזמנה לספק
- משלוח הזמנה לספק
- חסימת משלוח הזמנה לספק
	- תשובות מהספק
	- משלוח מכתבים לספקים
		- ביטול הזמנות
		- רישום הגעת הזמנה
- הנפקת הפריט לקורא המזמין
- החזרת הפריט על ידי הקורא המזמין
	- משלוח מסמכים אלטרנטיביים
		- יומן הזמנות הב"ס

הטיפול בהזמנת הב"ס יוצאת מתרכז בחלון שבו שלוש לשוניות :

- לשונית פרטי קורא (לקוח )
	- לשונית הזמנות לספקים
	- לשונית מידע ביבליוגרפי

# **4.1.1 לשונית פרטי קורא (לקוח)**

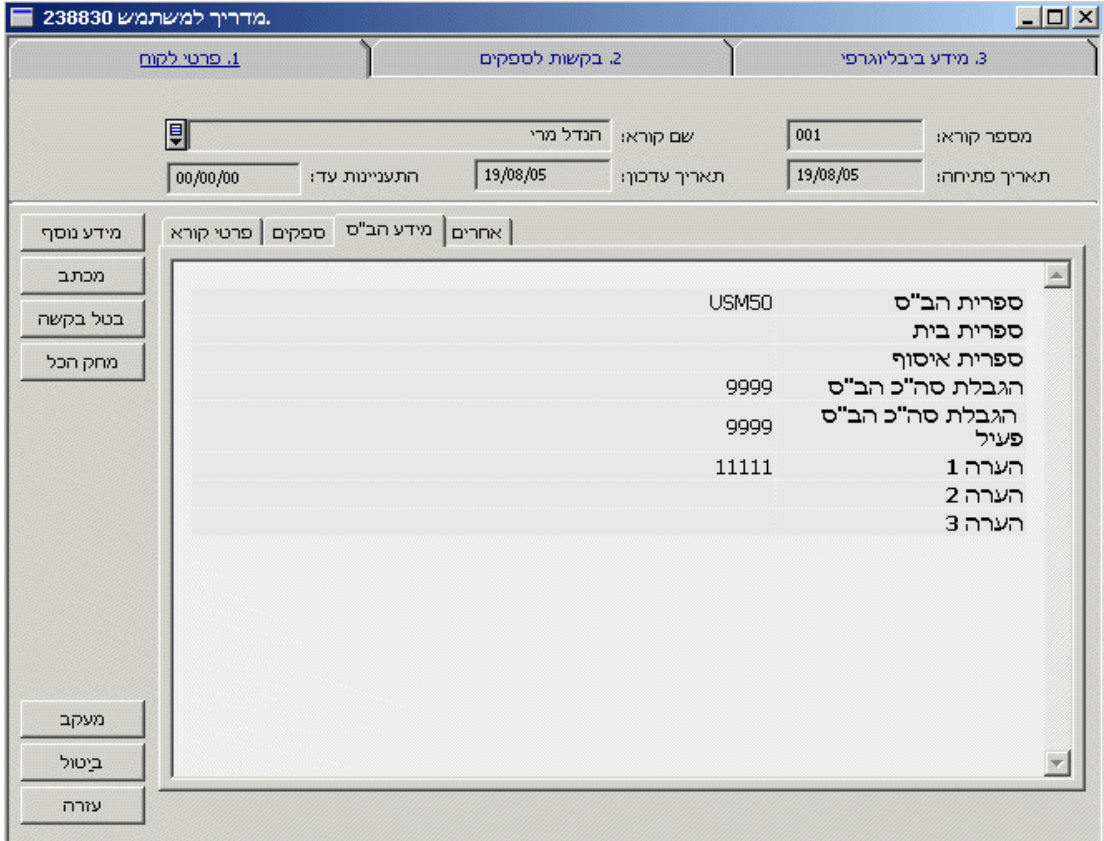

לשונית **פרטי קורא** מציגה מידע לגבי הקורא שהזמין את הפריט, ובה נכללים פרטים כגון:

- פרטי קשר
- מספר הרשומה הביבליוגרפית בספריית הב"ס שאליה מתייחסת ההזמנה
	- ספריית הב"ס
	- ספריית הבית
	- תקרת השאלה בין-ספרייתית
	- תקרת הזמנות השאלה בין-ספרייתית
		- הערות לגבי הקורא
			- טיפול מזורז
			- מוכן לשלם
		- מספר קורא מיופה כוח
			- מדיה מבוקשת
			- ספריית איסוף
				- הערת קורא

ניתן לתכנן את הטופס כך שיציג את המידע הרצוי לסגל הספרייה .

©אקס ליבריס בע''מ עמוד 22 מתוך 59 גרסה 16.02 מדריך למשתמשים –השאלה בין-ספרייתית - אלף 500 עדכון אחרון 10 יולי 2006

#### **מידע נוסף**

כאשר הזמנתו של הקורא נעשית דרך מודול ההב"ס (ולא באמצעות הקטלוג המקוון – OPAC), מספר שדות, כגון תאריך העניין האחרון, סוג המדיה המבוקשת וספריית האיסוף, לא ייכללו בטופס **יצירת הזמנת השאלה בין-ספרייתית חדשה**. ניתן להוסיף שדות אלה להזמנה באמצעות מילוי הטופס שייפתח בעקבות הלחיצה על **מידע נוסף**.

הערה : הסטטוס "חדש" יוענק באופן אוטומטי לכל הזמנת קורא חדשה. לאחר מכן, לא ישתנה הסטטוס באופן אוטומטי. השתמשו בשדה **סטטוס** כדי לעדכן את הסטטוס באופן ידני. תוכלו גם לשנות את הסטטוס על גבי הטופס **הדפסת מכתב לקורא**.

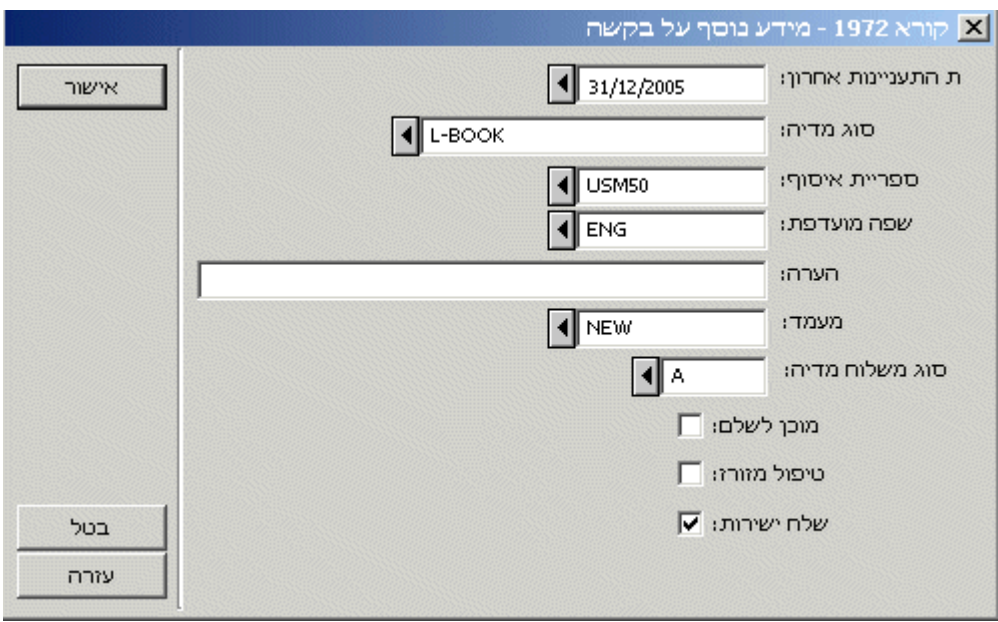

### **מכתב**

לחצו על לחצן זה כדי לשלוח מכתב או הודעת דוא"ל לקורא. כעת יוצג החלון הבא:

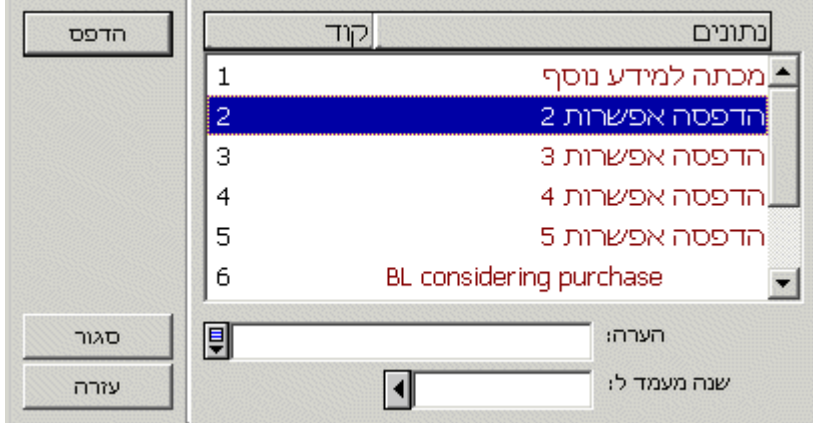

בחרו בסוג המכתב שברצונכם להדפיס/לשלוח. לדוגמה, יתכן שנדרש מידע נוסף לצורך ביצוע ההזמנה; או שדרושה חתימת הקורא על טופס זכויות יוצרים; או שצריך להודיע לקורא על ביטול ההזמנה מסיבה כלשהי. הספרייה תוכל ליצור מספר תבניות מכתבים סטנדרטיות לצורך זה.

משלוח מכתב זה יירשם גם ביומן ההזמנות.

©אקס ליבריס בע''מ עמוד 23 מתוך 59 גרסה 16.02 מדריך למשתמשים –השאלה בין-ספרייתית - אלף 500 עדכון אחרון 10 יולי 2006

<span id="page-23-0"></span>השתמשו בשדה **הערות** להוספת הערה עבור הקורא (כגון: "אנא מסור לנו באיזה קטלוג מצאת את הספר שהנך מבקש"). תוכן ההערה יודפס על גבי המכתב שיישלח לקורא.

ניתן גם לשנות את סטטוס ההזמנה באמצעות שדה זה. לדוגמה, אם נשלח מכתב ביטול הזמנה לקורא, ניתן לשנות את הסטטוס ל"מבוטל". כדי להדפיס את המכתב, או לשלחו בדוא"ל, לחצו על לחצן **הדפסה**.

המכתב יישלח להדפסה או בדוא"ל, זאת בהתאם להגדרות המערכת בספרייתכם. לחצו על **הדפסה** כדי להדפיס את המכתב לאחר הצפייה המוקדמת בו.

#### **ביטול הזמנה**

השתמשו בלחצן זה כדי לבטל את הזמנת ההב"ס. לפרטים נוספים, ראו בפרק העוסק בביטול הזמנות.

### **מחיקה כוללת**

לחצן זה נועד למחיקת רשומת ההזמנה של הקורא. פעולה זו תוביל למחיקת הזמנתו של הקורא כמו גם למחיקת כל ההזמנות לספקים (אם ישנן כאלה) ומחיקת הרשומה האדמיניסטרטיבית. אם קיימות הזמנות לספק/ים המקושרות להזמנת הקורא, המחיקה שלהן תתבצע רק אם הסטטוס שלהן הוא אחד מהסטטוסים הבאים: RT ,CLS ,LC ,CA ,NA ,PND ,NEW. אם לאחת מההזמנות לספקים יש סטטוס שונה מאלה, לא תתבצע המחיקה.

כדי לצפות ברשימה פרטנית של כל הפעולות הקשורות בהזמנה המסומנת, או כדי להוסיף הערה חדשה, לחצו על **מעקב הזמנות**.

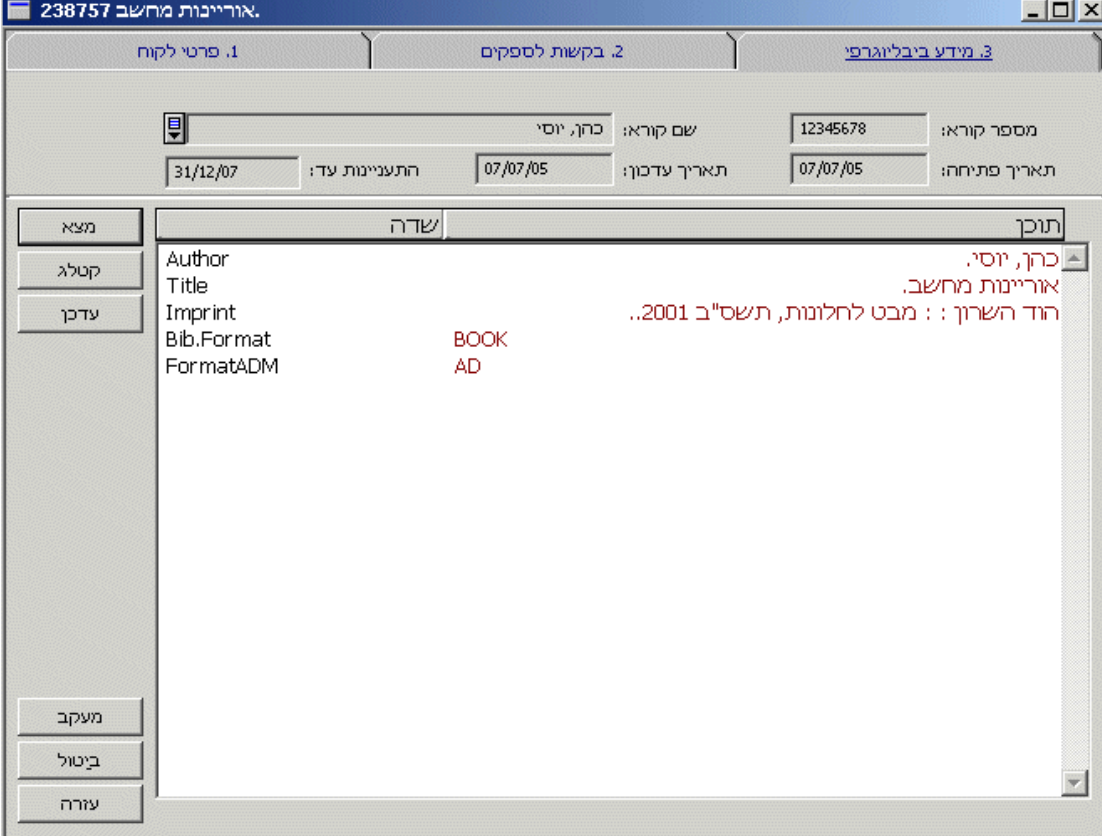

### **4.1.2 לשונית מידע ביבליוגרפי**

לשונית זו נועדה להצגת נתונים מתוך הרשומה הביבליוגרפית שנוצרה בספריית ההב "ס (20XXX ( בעקבות יצירת ההזמנה.

#### **איתור**

לחצן זה נועד לבחירת מאגר נתונים/ספרייה מתוך רשימה כדי לחפש שם רשומה התואמת את זו שיצרתם. פעולה זו דומה לפעולת האיתור במודול הקיטלוג, וניתן לחפש באמצעותה גם במאגרים/קטלוגים רחוקים, הן של ספריות המשתמשות ב "אלף 500" והן של ספריות המחוברות באמצעות הממשק 39.50Z. את הרשומה שאותרה תוכלו לנצל להעשרת הרשומה שלכם. ניתן לבצע את החיפוש ביותר ממאגר אחד (השתמשו במקשי Shift או Ctrl במקביל לעכבר כדי לבחור ביותר ממאגר אחד מהרשימה).

### **קיטלוג**

לחצן זה נועד להעברת הרשומה הביבליוגרפית היישר למודול הקיטלוג, שם ניתן יהיה לערוך שינויים ברשומה. מבחינה פונקציונאלית, הדבר מקביל לשימוש בלחצן **קיטלוג ביבליוגרפי** מתוך **חלון הניווט**.

### **רענון**

אם עדכנתם את תוכן הרשומה הביבליוגרפית שבהזמנה זו במודול הקיטלוג, תוכלו להציג מחדש את נתוניה המעודכנים באמצעות לחצן זה.

#### **מעקב הזמנות**

כדי לצפות ברשימה פרטנית של כל הפעולות הקשורות בהזמנה המסומנת, או כדי להוסיף הערה חדשה, לחצו על **מעקב הזמנות**.

### **4.1.3 לשונית הזמנות לספקים**

<span id="page-25-0"></span>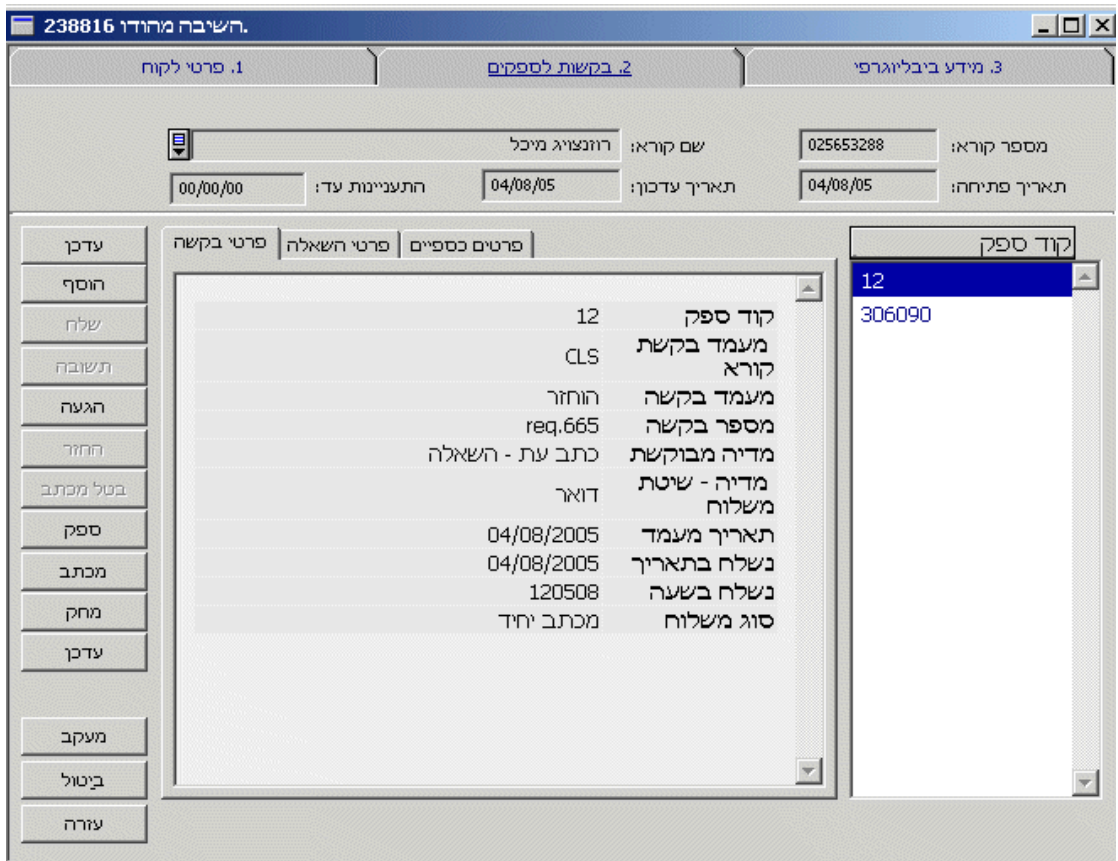

לשונית זו מציגה מידע בנוגע לספקים שמהם הוזמן הפריט המבוקש. באמצעותה ניתן גם ליצור הזמנות הב"ס ולטפל בהן.

ניתן לתכנן את הטופס כך שיציג את המידע הרצוי לסגל הספרייה.

### **עדכון**

לחצו על לחצן זה כדי לעדכן את ההזמנה המסומנת. עיינו בפרק העוסק בעדכון הזמנות לספקים.

### **הוספה**

לחצן זה נועד להוספת רשומת הזמנה חדשה לספק. עיינו בפרק העוסק ביצירת הזמנות לספקים.

### **משלוח**

לחצן זה נועד לאחת הפעולות הבאות: הדפסת ההזמנה לספק או משלוח שלה בדוא "ל (יתכן גם שההזמנה תושם בתור לצורך משלוח בשלב מאוחר יותר).

### **מענה**

לאחר קבלת תשובה מהספק, ניתן לסכם את פרטיה על טופס **סוגי מענה** שייפתח עם הלחיצה על לחצן זה.

### **הגעה**

עם קבלת החומר מהספק, יש לרשום את ההגעה באמצעות לחצן זה.

### **החזרה**

©אקס ליבריס בע''מ עמוד 26 מתוך 59 גרסה 16.02 מדריך למשתמשים –השאלה בין-ספרייתית - אלף 500 עדכון אחרון 10 יולי 2006

<span id="page-26-0"></span>לאחר שהפריט הושאל לקורא המזמין, ניתן להחזירו לספרייה באמצעות לחצן זה.

### **מכתב ביטול**

כדי לבטל הזמנה שנשלחה לספק מסוים, לחצו על לחצן זה.

### **ספק**

ניתן לצפות בפרטי הספק באמצעות סימון הרשומה הרלבנטית ולחיצה על לחצן זה.

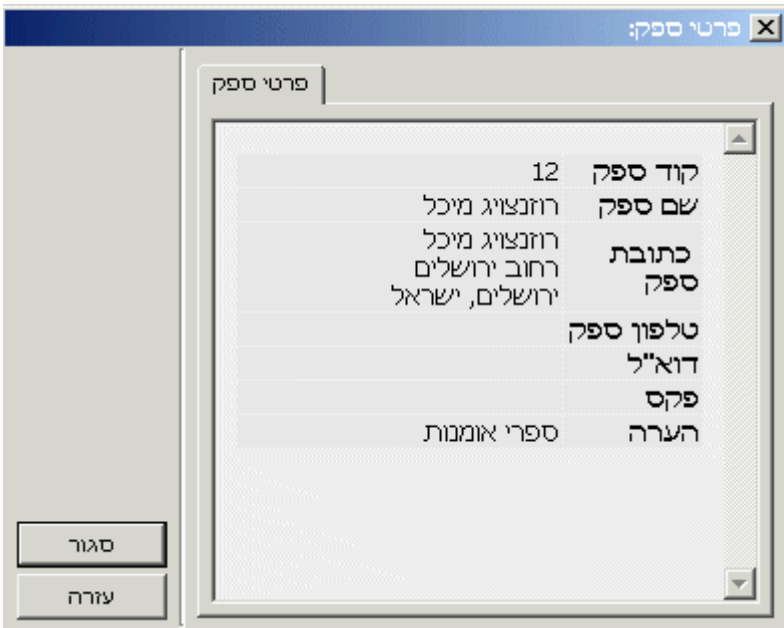

### **מכתב**

כדי לשלוח מכתב לספק מסוים, לחצו על לחצן זה.

### **מחיקה**

לחצן זה נועד למחיקת רשומת הזמנת השאלה בין-ספרייתית יוצאת. ניתן למחוק רק הזמנות שלהן אחד .NEW, PND, NA, CA, LC, CLS, RT :הבאים הסטטוסים

### **מעקב הזמנות**

כדי לצפות ברשימה פרטנית של כל הפעולות הקשורות בהזמנה המסומנת, או כדי להוסיף הערה חדשה , לחצו על **מעקב הזמנות**.

### **4.1.4 זיהוי הזמנות חדשות**

ניתן להשתמש ב**מפתח הזמנות הב"ס** כדי לזהות את ההזמנות שעדיין לא טופלו. את המפתח זה אפשר לפתוח באמצעות הפקודה **מפתח הזמנות יוצאות** בתפריט **הב"ס יוצאת**.

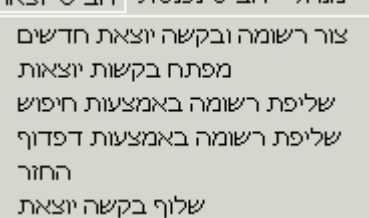

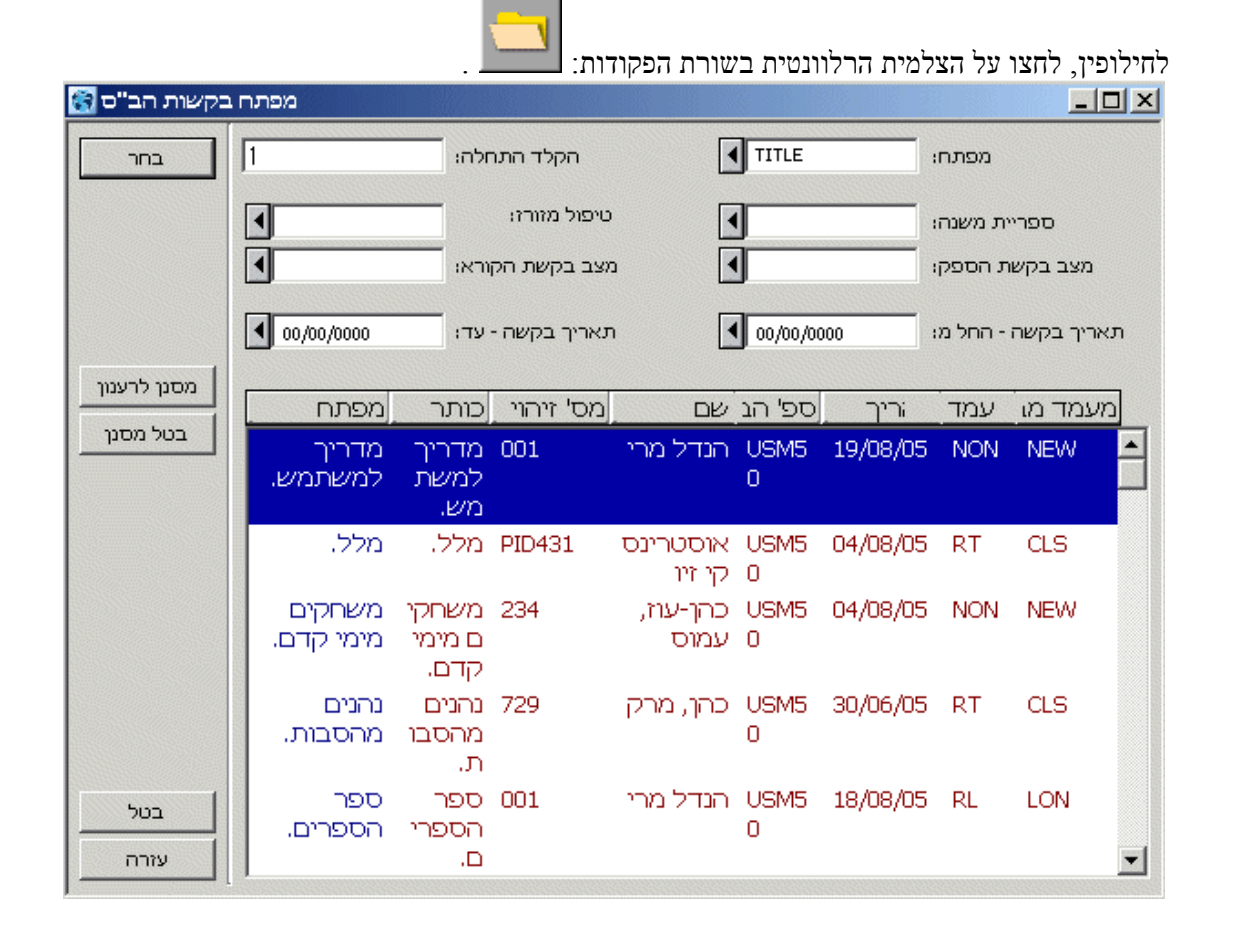

כדי לסנן רק את ההזמנות שלא טופלו עדיין (ושאין להם לכן עדיין כל סטטוס), השתמשו בסטטוס 'NON ' בשדה **מצב בקשת הספק**.

ניתן לסנן את הרשימה גם בעזרת מסננים אחרים. לדוגמה, ניתן להשתמש במסנן **תת-ספרייה** כדי לצפות רק בהזמנות שנשלחו עבור תת-ספרייה ספציפית.

שימו לב לכך שחשוב לבחור בסוג המפתח הנכון כדי לצפות בהזמנות שלא טופלו. בשלב זה, עדיין לא הוקצו להזמנות כל ספקים. אי לכך, אם תשתמשו במפתח הספקים (SUPP(, הרשימה שתוצג תהיה ריקה. כמו כן אין להשתמש במפתח RN) מספר הזמנה).

©אקס ליבריס בע''מ עמוד 28 מתוך 59 גרסה 16.02 מדריך למשתמשים –השאלה בין-ספרייתית - אלף 500 עדכון אחרון 10 יולי 2006

<span id="page-28-0"></span>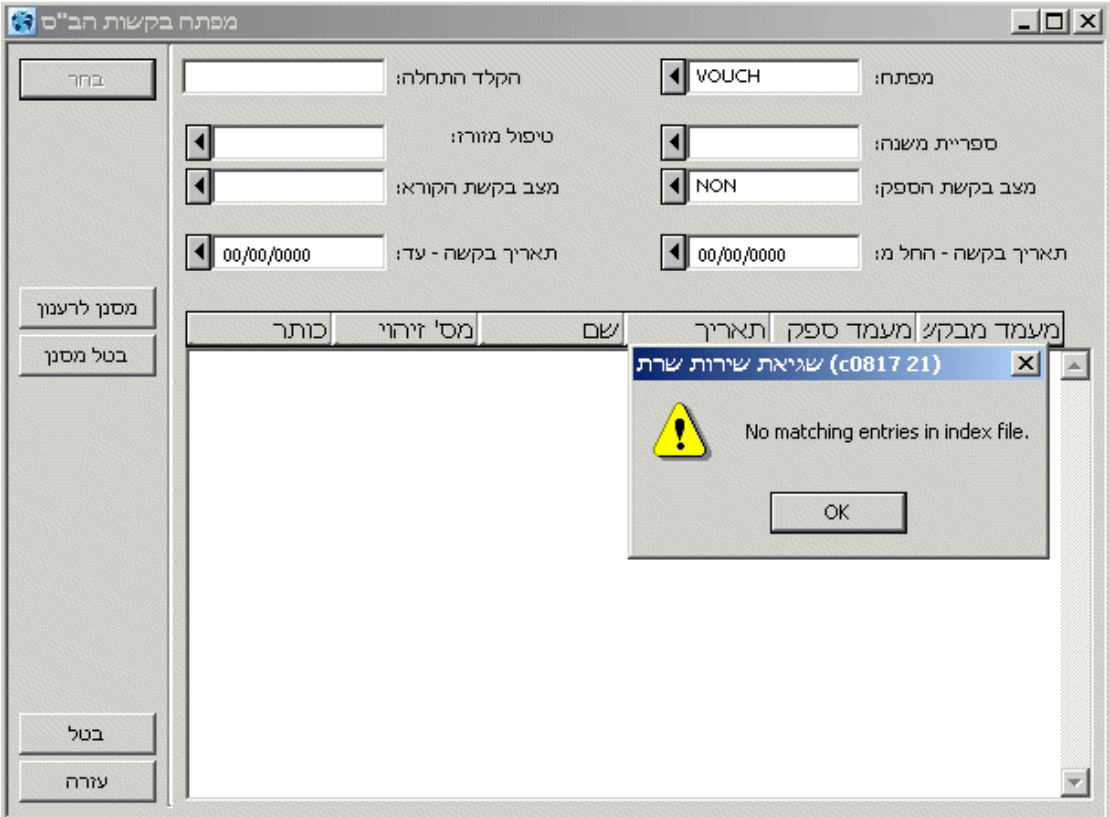

ניתן להריץ שירות באופן סדיר כדי להפיק דוח שיכיל את כל ההזמנות שלא טופלו. לפרטים נוספים, עיינו בפרק העוסק בשירות **הדפסת דוח הזמנות חדשות (-01ill (**תחת פרק שירותי הב"ס.

### **4.2 יצירת הזמנת ספק**

### **4.2.1 טופס מידע על רשומת הב"ס**

טופס זה נועד ליצירת הזמנת ספק חדשה ולעדכון הזמנות קיימות, זאת באמצעות לחיצה על **הוספה** או **עדכון**, בהתאמה , בלשונית **הזמנות לספקים**. הטופס מחולק לשתי לשוניות: **ספק ומחירים ותאריכים**.

#### לשונית ספק

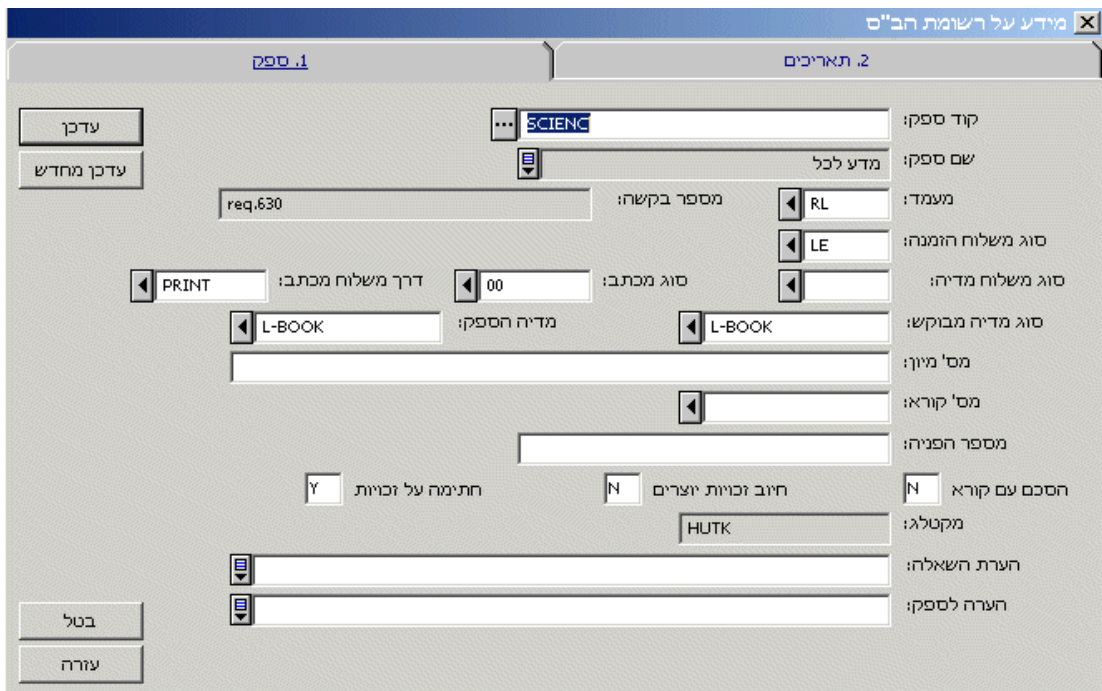

### **קוד הספק**

שדה חובה. יש להקליד את קוד הספק ישירות לתוך השדה, או לבחור בקוד המתאים מתוך רשימת הספקים. רשימה זו זהה לרשימת ספקי הרכש. יחד עם זאת, היא כוללת רק את ספקי ההשאלה הבין- ספרייתית.

#### **שם הספק**

שדה למידע בלבד. לאחר בחירת קוד הספק, יושלם שדה זה על פי הנתונים ברשומת הספק.

### **סטטוס**

לרשותכם עומדים הסטטוסים הבאים:

חדש

חדש. זה ערך ברירת המחדל להזמנת ספק חדשה שאך זה נוצרה.

### PND

בהמתנה השתמשו בסטטוס זה עבור הזמנות ספק שברצונכם להניח בצד בשלב זה. יתכן שיצרתם מספר הזמנות ספקים בו-זמנית, אך מעוניינים לשלוח אותן בזו אחר זו (לאחר קבלת תשובות מהספקים). באמצעות שינוי הסטטוס מ"חדש" ל"בהמתנה", תוכלו להבחין בין הזמנות שאינן בטיפול לבין אלו הממתינות לתורן. זכרו גם שההגבלה החלה על הקורא לגבי מספר ההזמנות שביכולתו לבצע אינן כוללות את ההזמנות שהסטטוס שלהן הוא "PND - , " בהמתנה "CA - מבוטל" ו"CLS - סגור". אם לא תשנו את הסטטוס של הזמנות מוקפאות מ"חדש" ל"בהמתנה", מספר ההזמנות הפעילות של הקורא לא יהיה מדויק.

CHN – נשלח מכתב שרשרת. סטטוס זה משמעו שספק זה התווסף למכתב שרשרת, אך לא היה הספק הראשון שבו.

SV – . נשלח לספק

### RSV

מוכן למשלוח לספק.

### RL

פריט ההזמנה הושאל לקורא המזמין.

### NA

לא זמין.

### WA

בהמתנה.

### WPR

בהמתנה לתשובת הקורא המזמין.

### WSV

בהמתנה למשלוח לספק.

### CLM

נשלחה תזכורת.

### CA

בוטלה.

### LC

בוטלה ע"י הספרייה.

# CLS

נסגרה.

# RT

הפריט הוחזר לספק.

בדרך כלל תטפל המערכת בשינוי הסטטוסים באופן אוטומטי, אך תוכלו גם לשנותם בעצמכם באופן ידני (לדוגמה, לשנות סטטוס מ-NEW - ל PND(.

### **מספר הזמנה וקוד מונה הזמנה**

המערכת תיצור באופן אוטומטי מספר הזמנה שמקורו במונה הקבוע במערכת. מספר ההזמנה ייווצר על פי הקידומת שנבחרה עבור קוד מונה ההזמנות. קוד מונה. תוכלו לשנות את מספר ההזמנה באופן ידני.

במצב עבודה על הזמנה חדשה, תוכלו לערוך את שני השדות הללו. במצב עבודה על הזמנה קיימת, לא ניתן לשנות את מספר ההזמנה ושדה קוד מונה ההזמנות לא יופיע כלל.

### **שיטת משלוח הזמנה**

בשדה זה תוכלו לבחור בשיטת משלוח ההזמנה לספק. ברירת המחדל בשדה זה תהייה שיטת המשלוח שהוגדרה עבור הספק.

LE

מכתב בודד. אפשרות זו נועדה למשלוח מכתב בודד המכיל רק את ההזמנה הזו. תוכלו לבחור אם לשלוח את המכתב בדפוס או כהודעת דוא"ל באמצעות מילוי השדה **שיטת משלוח**. ניתן **מכתב**. ראו דיון מעמיק יותר בנושא זה בפרק העוסק ב"LE – מכתב בודד".

#### LI

פורמט רשימה. אפשרות זו נועדה לצירוף הזמנה זו לרשימת ההזמנות שהצטברה עבור הספק הרלבנטי. הרשימה תודפס, או תישלח בדוא"ל, עם הרצת השירות הרלבנטי.

#### CH

מכתב שרשרת. אפשרות זו נועדה להדפסת מכתב הכולל בתוכו את כל הספקים שאליהם ברצונכם לשלוח הזמנה זו. הרשימה תישלח תחילה לספק הראשון ברשימה, ואם אין ביכולתו לספק את הפריט המבוקש, היא תישלח לספק הבא המופיע ברשימה, וכך הלאה, עד שיימצא ספק המסוגל לספקו לספרייתכם. ראו דיון מעמיק יותר בנושא זה בפרק העוסק ב"CH – מכתב שרשרת".

#### BL

פורמט הספרייה הבריטית. אפשרות זו נועדה למשלוח הזמנות לספרייה הבריטית ( British Library (בפורמט הספציפי המוכתב על ידה. ראו דיון מעמיק יותר בנושא זה בפרק העוסק ב"BL – פורמט הספרייה הבריטית". אם נבחרה אפשרות זו, השדות **שיטת משלוח וסוג מכתב** אינם מופיעים בטופס.

#### **שיטת משלוח המדיה**

בחרו באפשרות המשלוח המועדפת עליכם עבור הפריט המבוקש. לדוגמה, A מייצג דואר אוויר, ו-E מייצג דוא"ל.

#### **שיטת משלוח**

שדה זה אינו מופיע אם מדובר בפורמט הספרייה הבריטית – BL. אפשר לשלוח את ההזמנה בדוא "ל או בהדפסה. ראו דיון מעמיק יותר בנושא זה בפרק העוסק במשלוח הזמנות לספקים.

#### **סוג מכתב**

שדה זה אינו מופיע אם מדובר בפורמט הספרייה הבריטית – BL. תוכלו לבחור בין הפורמטים שהוגדרו  $\hbox{\sl\rm s}$ מראש על ידי הספרייה.

#### **מדיה מבוקשת**

שדה חובה. בשדה זה תוכלו להגדיר את המדיה שבה תקבלו את החומר מהספק. תוכן השדה יופיע במכתב ההזמנה שיישלח לספק. שדה זה יתמלא בדרך כלל באופן אוטומטי על פי המוגדר באחד מהמקורות הבאים:

- שדה **מדיה מבוקשת** בטפסי הזמנת הב"ס בקטלוג המקוון (OPAC(, אם שם בוצעה ההזמנה.
- שדה **סוג מדיה** בטופס המוצג עם הלחיצה על **הוספת מידע בלשונית פרטי קורא (דבר זה הכרחי אם ההזמנה נוצרה במודול ההב"ס).**

אם שדה זה ריק, בחרו באפשרות הרצויה מתוך הרשימה הנפתחת.

#### **מדיה שסופקה**

בשדה זה הכניסו את המדיה שברצונכם להזמין מהספק. ברירת המחדל היא כמובן תוכן השדה **מדיה מבוקשת**, אך ניתן לבחור באפשרות שונה (אם, למשל, הקורא בחר במדיה שידוע לכם שהספק אינו מסוגל לספק אותה).

#### **מיקום**

©אקס ליבריס בע''מ עמוד 32 מתוך 59 גרסה 16.02 מדריך למשתמשים –השאלה בין-ספרייתית - אלף 500 עדכון אחרון 10 יולי 2006

שדה זה הנו אופציונאלי. ניתן להשתמש בשדה זה כדי לסייע לספק ולמסור לו את מיקום החומר המבוקש על מדפיו. שימו לב שבשלב זה אין זה אפשרי להכניס נתונים אלה באופן אוטומטי באמצעות לחיצה על **איתור** בלשונית **מידע ביבליוגרפי**.

#### **מספר לקוח**

רק לשימוש עבור הזמנות מהספרייה הבריטית.

**מספר זיהוי** 

ניתן להשתמש בשדה זה לציון מספר הזיהוי של ההזמנה כפי שניתן לכם על ידי הספק.

#### **הסכמת קורא**

אם תסמנו "כן" בשדה זה, יתבקש הקורא המזמין לחתום על הצהרת זכויות יוצרים כדי להזמין פריט זה. אם לא הוכנס כל ערך לשדה זה, תכניס המערכת את ערך ברירת המחדל (כן / לא) עבור הצירוף הספציפי של **ספק/מדיה שסופקה**, כפי שנקבע בהגדרות הספרייה.

### **חסימה עקב זכויות יוצרים**

אם סימנתם "כן" בשדה זה, לא תישלח ההזמנה לספק אם דרושה הצהרת זכויות יוצרים (ראו שדה קודם), והקורא המזמין לא חתם על הצהרה כזו (ראו את השדה הבא). אם לא הוכנס כל ערך לשדה זה, תכניס המערכת את ערך ברירת המחדל (כן / לא) עבור הצירוף הספציפי של **ספק/מדיה שסופקה**, כפי שנקבע בהגדרות הספרייה.

#### **חתימה על הצהרת זכויות יוצרים**

אם חתם הקורא המזמין על הצהרת זכויות יוצרים, יש לסמן "כן" בשדה זה. שדה זה מצטרף לשדות **הסכמת קורא וחסימה עקב זכויות יוצרים** כדי לקבוע אם ניתן לשלוח את ההזמנה לספק.

**מקטלג** 

שדה למידע בלבד. בשדה זה יירשם באופן אוטומטי קוד המשתמש של הספרנית הנוכחית.

### **הערת השאלה**

שדה זה הנו אופציונאלי. תוכנו של שדה זה יופיע בעת השאלת הפריט המוזמן לקורא, או בעת החזרתו על ידי הקורא לספרייה. בדרך כלל יושאר שדה זה ריק בעת יצירת ההזמנה. ברוב המקרים, אין צורך בהערה זו לפני שהפריט אכן התקבל בספרייה (ואז ניתן להוסיף הערה כגון: "יש לבדוק שהמפה מצורפת לספר"). לצורך זה, **טופס ההגעה** מכיל שדה שבו ניתן להוסיף **הערת השאלה**.

**הערה לספק** 

כאן ניתן להוסיף הערה בת עד 120 . תווים

#### לשונית מחירים ותאריכים

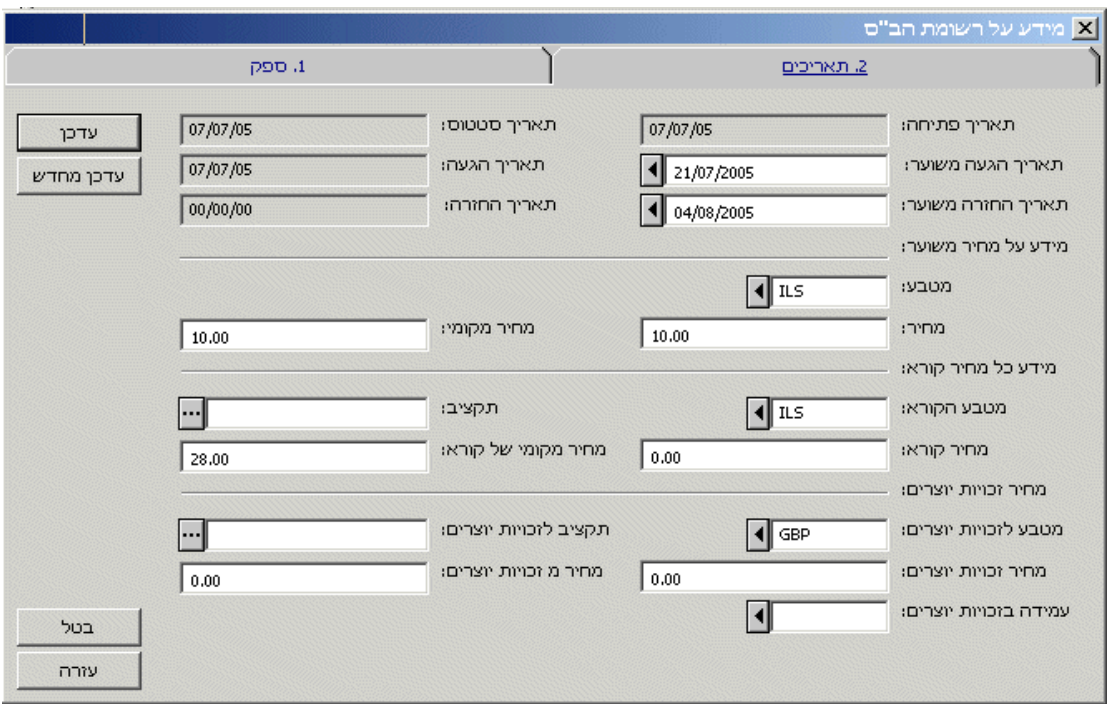

#### **תאריך פתיחה**

שדה למידע בלבד. בשדה זה יופיע תאריך יצירת ההזמנה לספק.

#### **תאריך סטטוס**

שדה למידע בלבד. בשדה זה יופיע התאריך האחרון שבו נעשו שינויים בסטטוס ההזמנה לספק.

#### **תאריך הגעה משוער**

זהו תאריך ההגעה המשוער של הפריט מהספק. אם השדה יושאר ריק, לחצו על **עדכון** כדי לאפשר למערכת למלאו באופן אוטומטי, בהתבסס על תאריך משלוח ההזמנה לספק ועל מספר הימים שנקבע בשדה **עיכוב משלוח** ברשומת הספק. עם הדפסת ההזמנה, יעודכן שדה זה באופן אוטומטי כדי לתאום לתאריך הדפסת ההזמנה (או שליחתה) בתוספת מספר הימים שנקבע בשדה **עיכוב משלוח** ברשומת הספק. ניתן להשתמש בשדה זה לצורך משלוח תזכורות בעתיד.

#### **תאריך הגעה**

שדה למידע בלבד. בשדה זה יופיע תאריך הגעת החומר לספרייה, והוא יתמלא באופן אוטומטי בעת רישום ההגעה. שדה זה יהיה ריק בעת משלוח ההזמנה לספק.

### **תאריך החזרה משוער**

בשדה זה יופיע התאריך שבו ביקש הספק לקבל את החומר בחזרה. שדה זה יהיה ריק בעת משלוח ההזמנה לספק.

#### **תאריך החזרה**

בשדה זה יופיע התאריך שבו הוחזר הפריט לספרייה על ידי הקורא המזמין. הוא יופיע באופן אוטומטי עם לחיצת הספרנית על **החזרה**. שדה זה יהיה ריק בעת משלוח ההזמנה לספק.

#### **מטבע**

בחרו במטבע שבו "תשלמו" לספק על שירות ההב"ס. שימו לב לכך ששוברי הספרייה הבריטית (VOU) נחשבים גם הם לסוג מטבע.

**מחיר** 

<span id="page-34-0"></span>בשדה זה יופיע מחירו של שירות ההשאלה הבין-ספרייתית במטבע הספק. לחילופין, ניתן לרשום כאן את מספר התלושים הנדרשים להזמנה מהספרייה הבריטית (ביחידות שלמות).

#### **מחיר מקומי**

בשדה זה יופיע מחירו של שירות ההשאלה הבין-ספרייתית במטבע הספק. לחילופין, ניתן לרשום כאן את מספר התלושים עבור הספרייה הבריטית. מחיר זה יחושב על פי הנתונים בשדות **מטבע ומחיר** ועל פי שער החליפין המוגדר במערכת.

#### **תקציב**

השדה אינו בשימוש.

#### **מטבע קורא**

בשדה זה יופיע המטבע שבו יחויב הקורא המזמין.

#### **מחיר קורא**

בשדה זה יופיע המטבע שבו יחויב הקורא המזמין.

#### **מחיר קורא מקומי**

בשדה זה יופיע המטבע שבו יחויב הקורא המזמין. מחיר זה יחושב על פי הנתונים בשדות **מטבע ומחיר** ועל פי שער החליפין המוגדר במערכת.

#### **מטבע הצהרת זכויות יוצרים**

בשדה זה יופיע המטבע שבו יחויב הקורא עבור זכויות יוצרים (אם רלוונטי).

#### **תואם זכויות יוצרים**

השדה בשימוש רק בארה"ב.

#### **מחיר זכויות יוצרים**

בשדה זה יופיע המחיר שבו יחויב הקורא המזמין עבור זכויות היוצרים של הפריט.

#### **מחיר זכויות יוצרים מקומי**

בשדה זה יופיע המחיר במטבע המקומי שבו יחויב הקורא המזמין עבור זכויות היוצרים של הפריט. מחיר זה יחושב על פי הנתונים בשדות **מטבע זכויות יוצרים ומחיר זכויות יוצרים** ועל פי שער החליפין המוגדר במערכת.

#### **תקציב זכויות יוצרים**

בשדה זה יופיע התקציב שיחויב עבור זכויות יוצרים (אם רלוונטי). השדה אינו בשימוש.

אפשר לבקש מעד 9 ספקים למלא את הזמנת הקורא, אך שימו לב שלא ניתן להוסיף לרשימה ספק שכבר מופיע בה. אם תעברו את המגבלה הנ"ל, תופיע הודעת שגיאה.

### **4.3 משלוח הזמנת ספק**

עם יצירת הזמנת הספק, היא מקבלת בדרך כלל את סטטוס ברירת המחדל NEW) או 'PND – בהמתנה', אם הספרנית העדיפה להשאירה במצב המתנה לזמן מה). כדי לשלוח את ההזמנה לספק, יש לסמנה בלשונית הזמנות לספק וללחוץ על **משלוח**. תוצאות הלחיצה תלויות בסוג משלוח ההזמנה (בשדה **סוג משלוח ההזמנה**):

#### **BL - פורמט הספרייה הבריטית**

<span id="page-35-0"></span>אם נבחרה שיטת משלוח זו, תישלח ההזמנה לתור, ותזכה לסטטוס 'RSV – מוכנה למשלוח לספק .' לאחר הרצת השירות הרלוונטי, תישלח הזמנה זו, יחד עם הזמנות שהסטטוס שלהם דומה, בפורמט לספרייה הבריטית. הסטטוס ישתנה כעת ל'SV – נשלחה לספק'. '

### **LE – מכתב בודד**

אם סוג המשלוח הוא LE, תישלח ההזמנה מיד באמצעות דוא"ל או שיודפס עותק שלה, זאת על פי תוכן השדה **אופן משלוח**.

לאחר משלוח ההזמנה באחד משני האופנים הללו, ישתנה סטטוס ההזמנה ל '- SV . '

### **LI - רשימה**

אפשרות זו נועדה לצירוף הזמנה זו לרשימת ההזמנות שהצטברה עבור הספק הרלבנטי. הרשימה תודפס, או תישלח בדוא"ל, עם הרצת השירות הרלבנטי.

### **CH – מכתב שרשרת**

אם סוג המשלוח הוא CH, תישלח ההזמנה מיד באמצעות דוא"ל או שיודפס עותק שלה, זאת על פי תוכן השדה **אופן משלוח**.

רק הזמנות שהסטטוס שלהן NEW או PND וסוג המשלוח הוא CH ייכללו במכתב שרשרת. סטטוס ההזמנה ישתנה באופן אוטומטי ל-SV, וסטטוס כל שאר ההזמנות הכלולות במכתב השרשרת ישתנה ל- 'CHL – מכתב שרשרת נשלח .'

### **4.4 בדיקת משלוח הזמנה לספק**

אם תנסו לשלוח לספק הזמנה שחובה למלא עבורה הסכם זכויות יוצרים, אך לא מולא הסכם כזה, תופיע הודעת השגיאה הבאה, שתמנע את המשלוח:

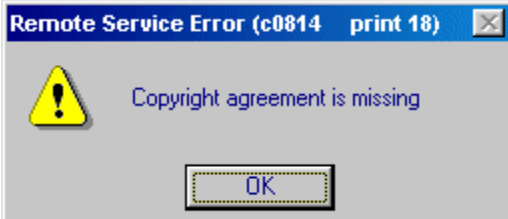

הטבלה הבאה מציגה את כל אפשרויות צירופי השדות העוסקים בזכויות יוצרים:

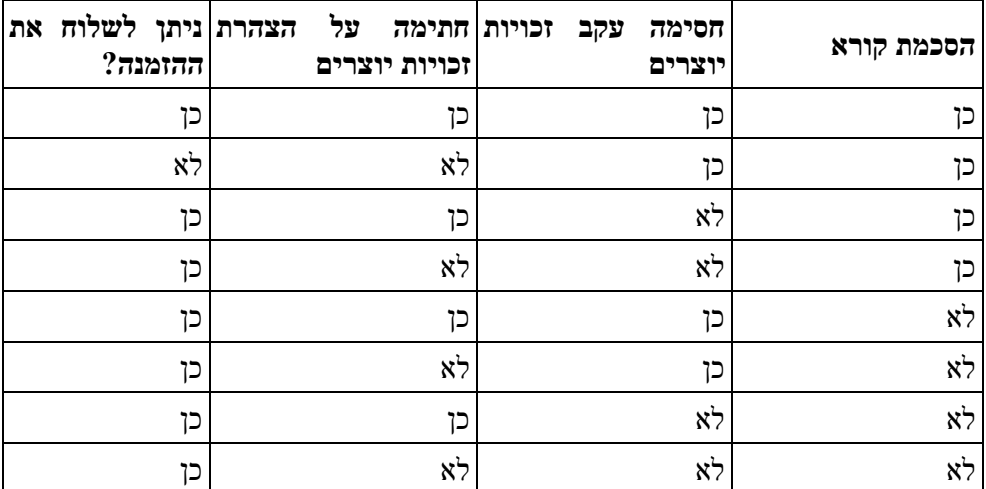

# **4.5 תשובות מהספק**

<span id="page-36-0"></span>לאחר משלוח ההזמנה לספק, יתכן שתקבלו ממנו בקשות להבהרה או למשלוח מאוחר יותר של ההזמנה. ניתן לרשום את תשובת הספק באמצעות סימון ההזמנה ולחיצה על **תשובה** בלשונית **הזמנות לספקים**. כעת תוכלו לבחור את התשובה המתאימה בטופס שיוצג:

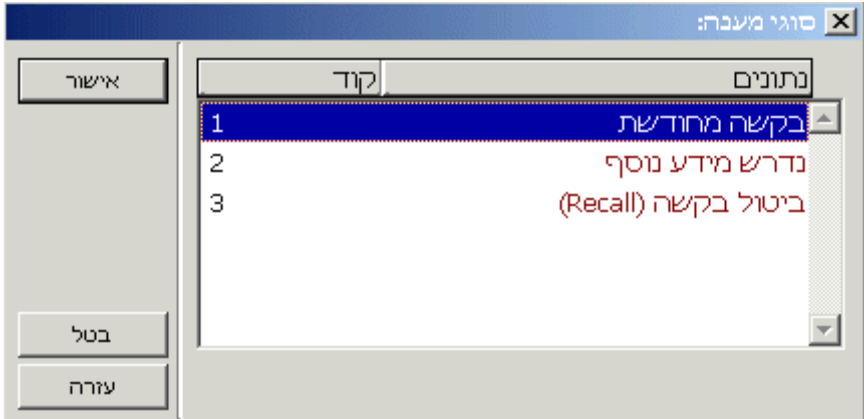

#### **פנייה מחודשת**

אם בחרתם באפשרות זו, תתבקשו להכניס את התאריך שבו תתבצע הפנייה הבאה:

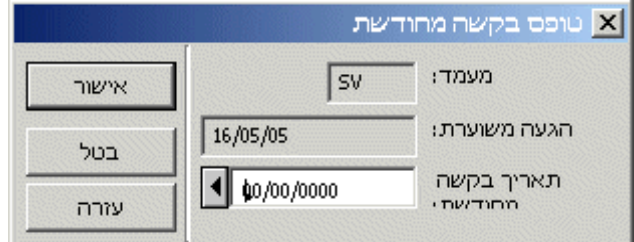

סטטוס ההזמנה ישתנה באופן אוטומטי ל-'WSV – בהמתנה למשלוח לספק' ולקורא יישלח מכתב המדווח לו על העיכוב.

#### **דרוש מידע נוסף**

אם תבחרו באפשרות זו, יופיע הטופס הבא:

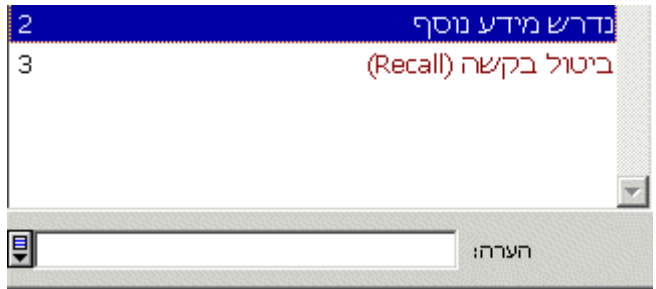

בטופס זה תוכלו לכתוב הערה שתיכלל במכתב שיישלח באופן אוטומטי לקורא. סטטוס ההזמנה ישתנה באופן אוטומטי ל '- WPR – בהמתנה לתשובת הקורא .'

### **ביטול בקשה (Recall(**

©אקס ליבריס בע''מ עמוד 37 מתוך 59 גרסה 16.02 מדריך למשתמשים –השאלה בין-ספרייתית - אלף 500 עדכון אחרון 10 יולי 2006

<span id="page-37-0"></span>אם הספק ביקש את החזרת החומר שנשלח על ידו, תוכלו לבחור באפשרות זו.

אם תנסו לדרוש החזרה של פריט שלא נמצא בהשאלה, תופיע ההודעה הבאה:

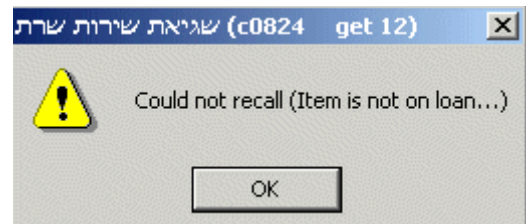

# **4.6 משלוח מכתבים לספקים**

ניתן לשלוח סוגי מכתבים שונים לספקים באמצעות סימון השורה הרלוונטית בלשונית **הזמנות לספקים** ולחיצה על **מכתב**:

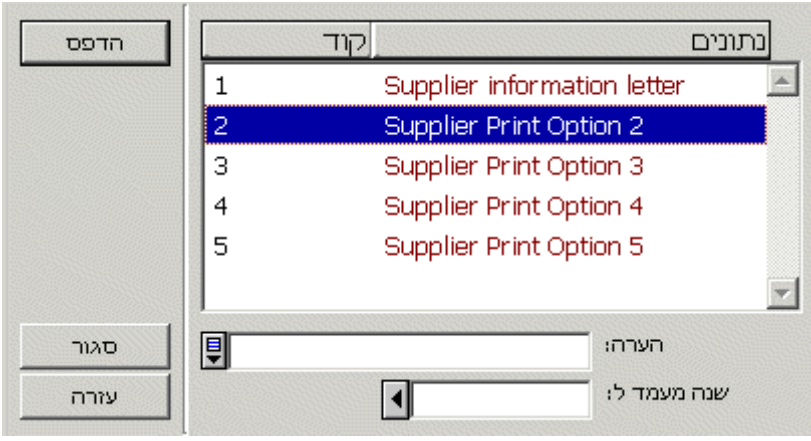

לאחר שסימנת את סוג המכתב הרצוי והוספת הערה שתיכלל בו, תוכל לבחור סטטוס חדש עבור ההזמנה. אם המכתב נשלח כתוצאה ממידע נוסף שהתקבל מהקורא המזמין, תוכלו לגשת ללשונית נתונים ביבליוגרפיים תחילה ולעדכן את הרשומה הביבליוגרפית שם. שינויים אלה ייתוספו למכתב שיישלח לספק. במקרה זה, תוכלו לשנות את הסטטוס ל-SV.

ניתן גם לשלוח לספק מכתב ביטול באמצעות טופס זה (שינוי הסטטוס ל-'CA – מבוטל'), אם כי יתכן שתעדיפו להשתמש בלחצן **מכתב ביטול** בלשונית **הזמנות לספקים**.

### **4.7 ביטול הזמנות**

# **מתוך לשונית הזמנות לספקים**

ניתן לבטל הזמנות באמצעות סימון ההזמנה הרלוונטית ולחיצה על **מכתב ביטול**. לחצן זה יהפוך לפעיל רק לאחר שההזמנה נשלחה לספק.

לחיצה על **מכתב ביטול** משמעה שינוי סטטוס ההזמנה ל '- LC " – ביטול ע י הספרייה', ומשלוח מכתב ביטול הזמנה לספק. אם יש צורך בכך, תוכלו גם לשלוח מכתב לקורא באופן ידני כדי לדווח לו על הביטול, באמצעות לחיצה על **מכתב** בלשונית **פרטי קורא**.

### **מתוך לשונית פרטי קורא**

<span id="page-38-0"></span>אפשר גם לבטל הזמנות באמצעות לחיצה על **ביטול הזמנה** בלשונית **פרטי קורא**. כתוצאה מכך תישלח הודעת ביטול הזמנה לכל אחד מהספקים שאליהם נשלחה הזמנה (וסטטוס ההזמנה ישתנה אוטומטית ל- . מבוטל'), וכן הודעת ביטול לקורא המזמין.  $CA'$ 

ניתן להשתמש בלחצן זה רק אם סטטוס ההזמנה הוא אחד מאלה: NEW, LC, PND, RSV. אם הסטטוס של לפחות אחת מההזמנות אינו אחד מאלה, תופיע הודעת שגיאה שלא תאפשר את הביטול. אפשר גם לשלוח מכתב ביטול לקורא המזמין באמצעות לחיצה על **מכתב** ובחירה באפשרות **מכתב ביטול**. שימו לב לכך שאפשרות זו אינה משנה את סטטוס ההזמנה.

### **4.8 רישום הגעת הזמנה**

לאחר קבלת החומר מהספק, סמנו את השורה הרלוונטית בלשונית **הזמנות לספק** ולחצו על **הגעה**. כעת יוצג החלון הבא:

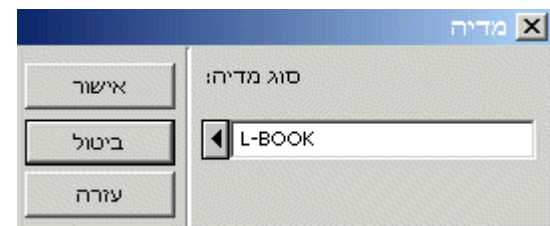

בשדה **סוג המדיה** תוכלו לבחור באחד מסוגי המדיה המתאימים לחומר ששלח הספק.

#### **4.8.1 סוגי מדיה – השאלה**

אם נבחרה מדיה מסוג 'השאלה $\rm L-I$ ', יופיע טופס הדומה לזה:

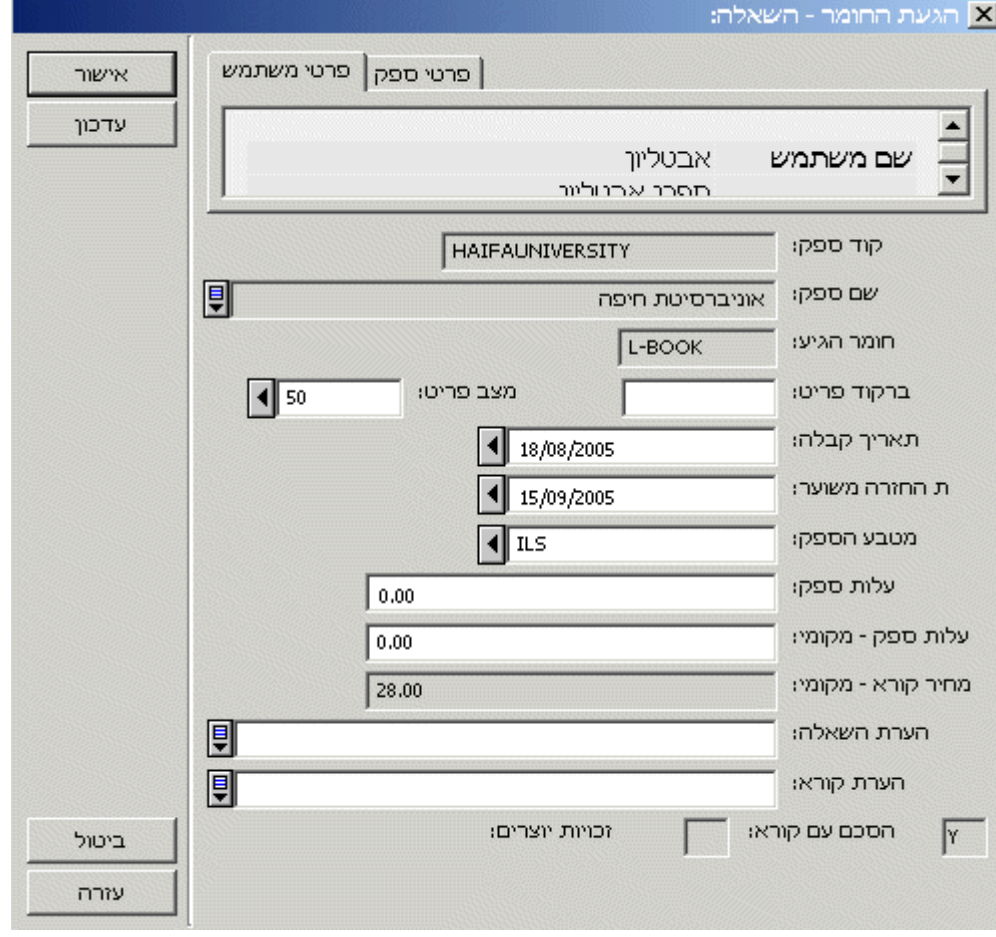

©אקס ליבריס בע''מ עמוד 39 מתוך 59 גרסה 16.02 מדריך למשתמשים –השאלה בין-ספרייתית - אלף 500 עדכון אחרון 10 יולי 2006

#### **קוד הספק**

שדה למידע בלבד.

#### **שם הספק**

שדה למידע בלבד.

### **סוג המדיה שהגיעה**

שדה זה נועד למידע בלבד, ומקורו במידע שהועתק מטופס **מדיה**.

#### **ברקוד הפריט**

שדה זה נועד לרישום הברקוד שבו תשתמש הספרייה לצורך השאלת הפריט לקורא המזמין. אם השדה הושאר ריק, תקצה המערכת ברקוד באופן אוטומטי על פי מספר המערכת והמספר הסידורי של הפריט (לדוגמה: 3675-1).

#### **סטטוס פריט**

תוכלו לבחור כאן בסטטוס שיוענק לפריט שהגיע. הן תקופת ההשאלה והן היכולת להאריך אותה תלויות בתוכן שדה זה.

#### **תאריך הגעה**

זה תאריך ההגעה של הפריט מהספק. ברירת המחדל היא התאריך הנוכחי.

#### **תאריך החזרה משוער**

שדה חובה. זה התאריך שבו מעוניין הספק לקבל את החומר בחזרה (לא התאריך שבו חייב הקורא להחזיר את החומר לספרייה). אם שדה זה לא ימולא, תופיע הודעת שגיאה:

.(Missing expected return date (L type arrival

### **מטבע ספק**

זה המטבע שבו השתמש הספק לצורך חיוב הספרייה עבור החומר שנשלח אליה.

#### **מחיר ספק**

בשדה זה יופיע המחיר שבו יחייב הספק את הספרייה עבור משלוח החומר.

### **מחיר ספק מקומי**

זה הערך בשקלים של המחיר שדורש הספק עבור משלוח החומר. תוכן שדה זה ימחק את תוכן שדה המחיר המשוער של ההזמנה בטופס ההזמנה.

#### **מחיר קורא מקומי**

זה המחיר שאותו יידרש הקורא לשלם עבור ההזמנה.

### **הערת השאלה**

שדה זה הנו אופציונאלי. לכאן ניתן להוסיף הערת השאלה, אם יש בכך צורך (לדוגמה: "לפריט זה מצורפת מפה"). הערה זו תופיע בזמן ביצוע ההשאלה לקורא וכן בזמן רישום ההחזרה מהקורא. שימו לב לכך שחומר שהגיע בהב"ס יקבל את הערת ההשאלה 'חומר הב"ס' באופן אוטומטי, גם אם שדה זה יושאר ריק. אם תוסיפו הערה משלכם, היא תופיע לצד הטקסט האוטומטי.

### **הערה לקורא**

<span id="page-40-0"></span>הערה זו תופיע במכתב שיישלח לקורא כדי להודיע לו על הגעת החומר המוזמן. תוכלו להשתמש בשדה זה כדי להודיע לקורא שניתן להשתמש בחומר רק בתוך הספרייה, למשל. לאחר שסיימתם למלא את חלון , לחצו **אישור**. כעת תתבצענה הפעולות : הבאות

- . סטטוס הזמנת הספק ישתנה ל-"RL ההזמנה בהשאלה".
	- 2. בהתאם להגדרות המערכת, החומר שהגיע:
- o יושאל אוטומטית לקורא המזמין, או לספריית האיסוף או לספריית ההב"ס; או
- o לא יושאל לקורא עד שהלה הגיע למחלקת ההשאלה וביצע השאלה שם.

```
בשני המקרים יתבסס תאריך ההחזרה על הנוסחה הבאה:
אם השדה עיכוב החזרה ברשומת הספק , אינו ריק אז:
```

```
תאריך החזרה משוער (–) עיכוב החזרה (=) תאריך החזרה.
```

```
אם השדה עיכוב החזרה ברשומת הספק , ריק אז:
```

```
תאריך החזרה משוער ) –( ערך ברירת מחדל המוגדר במערכת (=) תאריך החזרה.
```
- 3. הסטטוס של שאר ההזמנות לספקים עבור חומר זה, שהיה NEW או PND (בהמתנה), ישתנה באופן אוטומטי ל-'CA – מבוטל
	- 4. יישלח מכתב לקורא כדי לדווח לו על הגעת החומר.
- 5. יודפס טופס לשימוש פנימי של הספרייה. כעת ניתן להניח את הפריט על מדף הפריטים המוזמנים, בהמתנה לאיסופו על ידי הקורא.

זכרו שיש לבטל בצורה ידנית את כל שאר ההזמנות שנשלחו לספקים אחרים עבור פריט זה. רק הזמנות שהסטטוס שלהן הוא NEW או PND) בהמתנה) יזכו לשינוי סטטוס אוטומטי ל-CA) מבוטלות).

### **4.8.2 סוג מדיה – צילום**

אם נבחרה מדיה מסוג 'צילום ${\rm C}-{\rm C}$ ', יופיע טופס הדומה לזה:

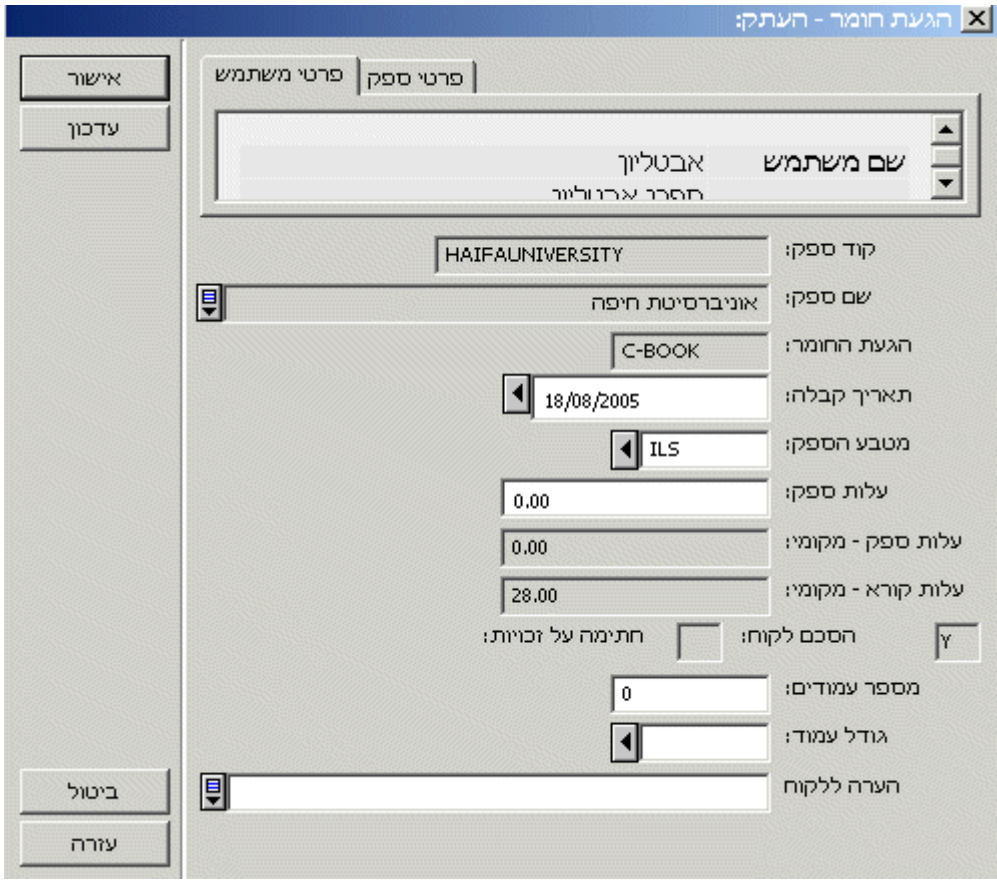

רבים מהשדות דומים לאלה שבטופס ההשאלה, מלבד השדות הנוספים להלן:

### **הסכמת קורא**

תיבת הסימון מציינת אם נדרשת חתימת הקורא על טופס זכויות היוצרים.

### **חתימה על הצהרת זכויות יוצרים**

תיבת הסימון מציינת אם הקורא חתם על טופס זכויות היוצרים.

### **מספר עמודים**

זה מספר העמודים שצולמו. (למטרות חיוב הקורא.)

### **גודל עמוד**  מה גודל הצילום (A4 וכדומה). (למטרות חיוב הקורא.)

לאחר הלחיצה על **אישור**, תבוצענה הפעולות הבאות:

- סטטוס הזמנת הספק ישתנה ל "- CLS ההזמנה סגורה".
- הסטטוס של שאר ההזמנות לספקים עבור חומר זה, שהיה NEW או PND (בהמתנה), ישתנה באופן אוטומטי ל-'CA – מבוטל'.
	- יישלח מכתב לקורא כדי לדווח לו על הגעת החומר.
		- יודפס טופס לשימוש פנימי של הספרייה.

<span id="page-42-0"></span>זכרו שיש לבטל בצורה ידנית את כל שאר ההזמנות שנשלחו לספקים אחרים עבור פריט זה. רק הזמנות שהסטטוס שלהן הוא NEW או PND) בהמתנה) יזכו לשינוי סטטוס אוטומטי ל-CA) מבוטלות .)

### **4.9 הנפקת הפריט לקורא המזמין**

את החומר המוזמן ניתן להנפיק לקורא בצורה אוטומטית עם הגעת החומר לספרייה, או באמצעות מודול ההשאלה במדור ההשאלה.

### **4.9.1 באמצעות מודול ההשאלה**

- 1. הקורא יקבל הודעה מהספרייה על כך שהחומר שאותו הוא הזמין הגיע לספרייה.
	- 2. הקורא יבקר בספרייה כדי לאסוף את החומר.
	- 3. הספרנית תאסוף את הפריט ממדף הפריטים המוזמנים.
- 4. הטופס שהודפס עם הגעת החומר (והושם בתוכו) מראה מהו הברקוד שהוקצה לו, ובאמצעות ברקוד זה מתבצעת השאלה לקורא.
- 5. יופיע חלון זעיר שיספר לספרנית, בצורת הערת השאלה, שהפריט הנו פריט שהוזמן בהב"ס. בהערת ההשאלה יופיע גם טקסט נוסף שיתכן והתוסף לה ברגע קבלת החומר.
- 6. המערכת תחשב את תאריך ההחזרה בהתבסס על התאריך שבו מעוניין הספק לקבלו בחזרה, פחות מספר הימים שהוגדר ברשומת הספק בשדה **עיכוב החזרה**.

אם לא הוגדר ערך כזה, תשתמש המערכת בערך ברירת מחדל.

מכיוון שהשאלת פריטי הב"ס נעשית בדרד דומה לזו של פריטים אחרים, תשתמש המערכת בסטטוס הפריט כדי לקבוע אם הקורא יוכל להאריך את משך ההשאלה, אם יישלחו הודעות איחור וכדומה.

### **4.9.2 הגדרות השאלה אוטומטית**

- 1. המערכת תחשב את תאריך ההחזרה בהתבסס על התאריך שבו מעוניין הספק לקבלו בחזרה , פחות מספר הימים שהוגדר ברשומת הספק בשדה **עיכוב החזרה**.
	- 2. יודפס טופס שיוצמד לפריט.

### **4.9.3 הגדרת המעבר בין ספריות**

- 1. הפריט 'יושאל' לספריית האיסוף.
- 2. הפריט יושאל לקורא באמצעות מודול ההשאלה.

### **4.10 החזרת הפריט על ידי הקורא המזמין**

ניתן לבצע החזרה של פריטים שהושאלו לקורא באחת הדרכים הבאות:

- מתוך לשונית **הזמנות לספקים**
- באמצעות תפריט מודול הב"ס
	- באמצעות מודול ההשאלה

### **4.10.1 מתוך לשונית הזמנות לספקים**

<span id="page-43-0"></span>ניתן להחזיר את הפריט לספק באמצעות סימון השורה הרלוונטית בלשונית **הזמנות לספקים** ולחיצה על **החזרה**. כתוצאה מכך, יתבצעו השינויים הבאים:

- סטטוס ההזמנה ישתנה אוטומטית ל-RT) הוחזר).
- הפריט לא יהיה רשום עוד כמושאל על ידי הקורא המזמין.
- יודפס טופס החזרה לצורך משלוח לספק יחד עם הפריט.
	- תאריך ההחזרה לספק יירשם במערכת.
	- הפעולה תירשם ב**יומן הזמנות הב"ס.**

לא תוצג הערת השאלה, אך ניתן לצפות בתוכנה בלשונית **הזמנות לספקים.**

### **4.10.2 באמצעות תפריט מודול הב"ס**

דרך מהירה יותר לביצוע החזרת החומר לספק היא באמצעות הפקודה **החזרה** בתפריט **הב"ס יוצאת**.

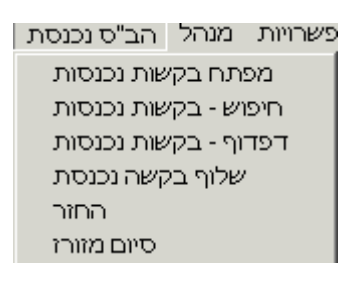

דבר זה חוסך את הצורך בחיפוש ההזמנה במפתח ההזמנות ובסימון ההזמנה הרלוונטית בלשונית **הזמנות לספקים**, ובכך מאיץ את התהליך. כעת יוצג הטופס הבא, שלתוכו יש לסרוק או להקליד את ברקוד הפריט:

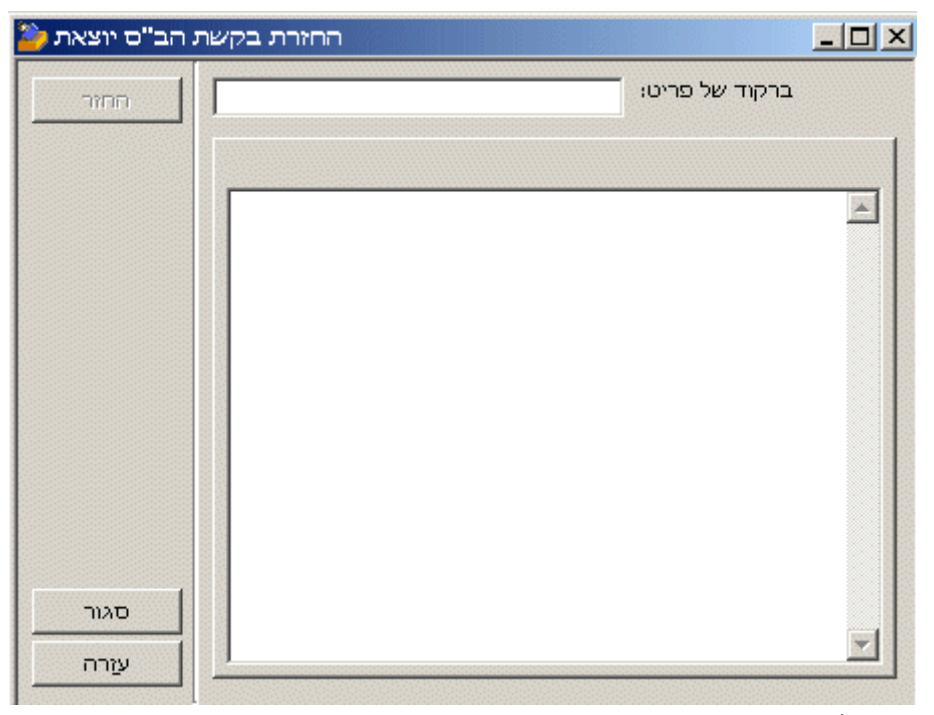

<span id="page-44-0"></span>לאחר הכנסת הברקוד , לחצו על **החזרה**. בשלב זה נרשם במערכת כי הפריט הוחזר. כעת יוצגו בחלקו התחתון של החלון פרטי הקורא והספק:

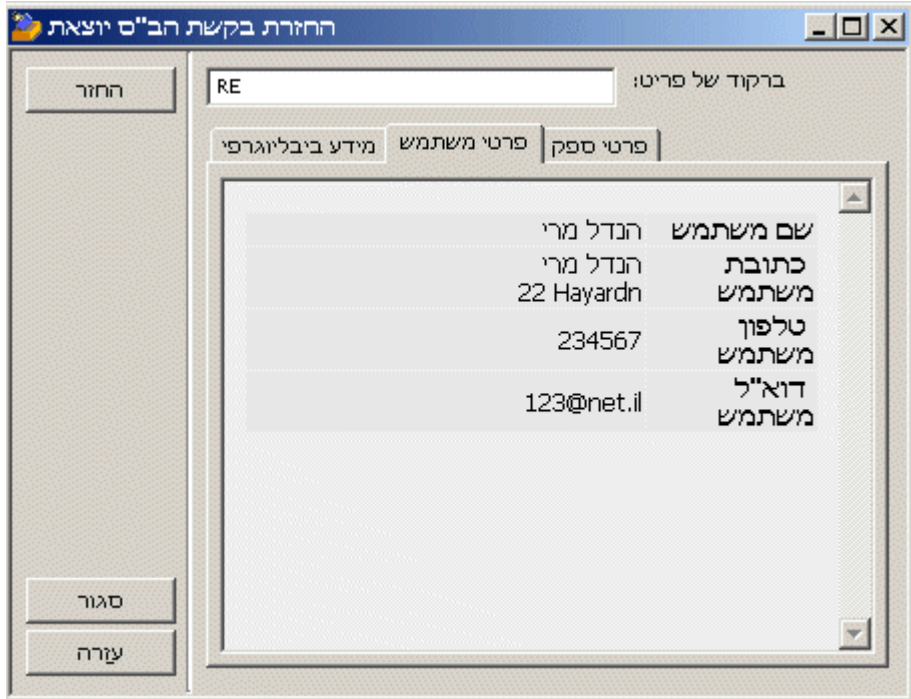

לאחר הלחיצה על **החזרה**, תבוצענה הפעולות הבאות:

- סטטוס ההזמנה ישתנה אוטומטית ל-RT) הוחזר .)
- הפריט לא יהיה רשום עוד כמושאל על ידי הקורא המזמין.
- יודפס טופס החזרה לצורך משלוח לספק יחד עם הפריט.
	- תאריך ההחזרה לספק יירשם במערכת.
	- הפעולה תירשם ב**יומן הזמנות הב"ס.**

### **4.10.3 באמצעות מודול ההשאלה**

אפשר להחזיר את הפריט בדרך הרגילה באמצעות מודול ההשאלה. כתוצאה מכך, יתבצעו השינויים הבאים:

- הפריט לא יהיה רשום עוד כמושאל על ידי הקורא המזמין.
	- תופיע הערת השאלה עבור הספרנית.

יחד עם זאת, כדי לבצע את הפעולות הבאות:

- שינוי סטטוס ההזמנה ל-RT) הוחזר ,)
	- הדפסת טופס החזרה לספק,
	- רישום תאריך ההחזרה לספק,

צריך לבצע את ההחזרה באמצעות מודול ההב"<sup>ס</sup> באחת משתי השיטות שתוארו לעיל.

# **4.11 יומן הזמנות הב"ס**

<span id="page-45-0"></span>כדי לצפות ברשימה פרטנית של כל הפעולות הקשורות בהזמנה המסומנת, או כדי להוסיף הערה חדשה, לחצו על **מעקב הזמנות**.

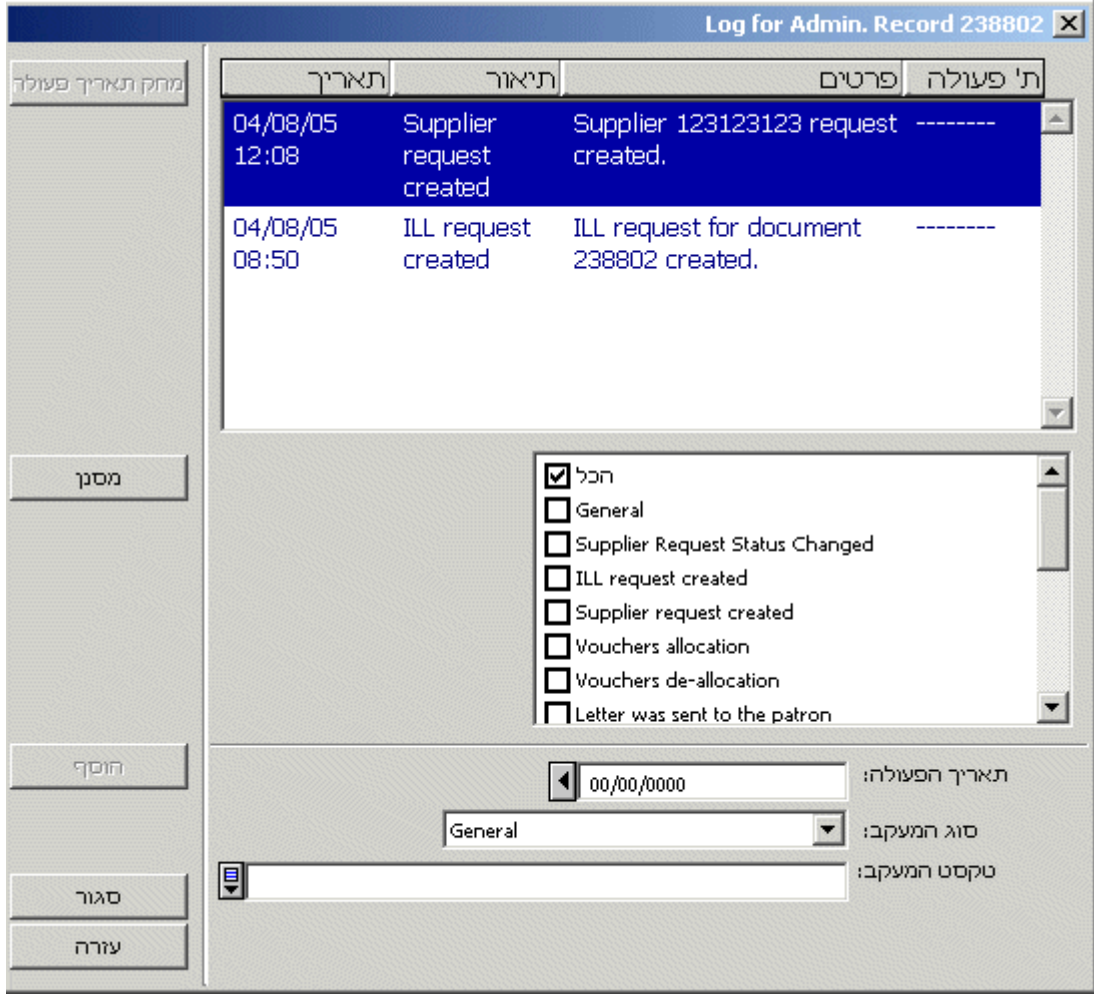

תוכלו להשתמש בטופס זה גם כדי להוסיף הערות ידניות.

# **5 המוסד המזמין בהזמנות - בין ספרייתיות נכנסות**

השם 'המוסד המזמין' מתייחס למוסד שפנה לספרייתכם וביקש לשאול או לצלם חומר מתוך אוספיה.

# **5.1 רישום המוסד המזמין**

המוסד המזמין נרשם במערכת בצורה דומה לזו של כל קורא אחר. כדי לבצע זאת, הוסיפו אותו לרשימת הקוראים במודול ההשאלה. יש לרשום אותו כקורא גלובלי של "אלף".

<span id="page-46-0"></span>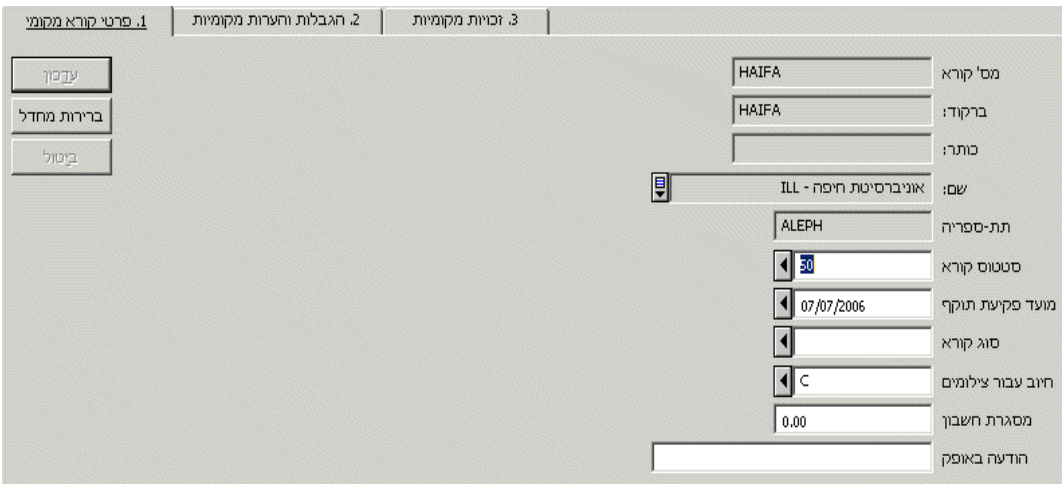

# **6 הזמנה בין-ספרייתית נכנסת**

פרק זה כולל את החלקים הבאים:

- איתור הפריט המוזמן
- הזמנות השאלה בין-ספרייתית נכנסת
	- טופס הזמנה בין-ספרייתית נכנסת
	- סוגי ההספקה של הפריט המוזמן
- משלוח פריט מוזמן כהשאלה/כצילום
	- איתור הזמנות הב"ס נכנסות

הזמנות הב"ס נכנסות הן הזמנות שמקורן במוסדות חיצוניים שהתקבלו בספרייתכם.

### **6.1 איתור הפריט המוזמן**

השלב הראשון ברישום הזמנת הב"ס נכנסת הוא לאתר את הפריט המבוקש בספרייה הביבליוגרפית שלכם. כדי לעשות זאת, השתמשו באפשרויות החיפוש: מילות מפתח ודפדוף (בעזרת הצלמיות הבאות :)

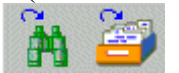

# **6.2 הזמנות השאלה בין-ספרייתית נכנסת**

אם איתרתם את הכותר בהצלחה בספרייתכם, כעת יוצג חלון **הזמנות הב"ס נכנסות**.

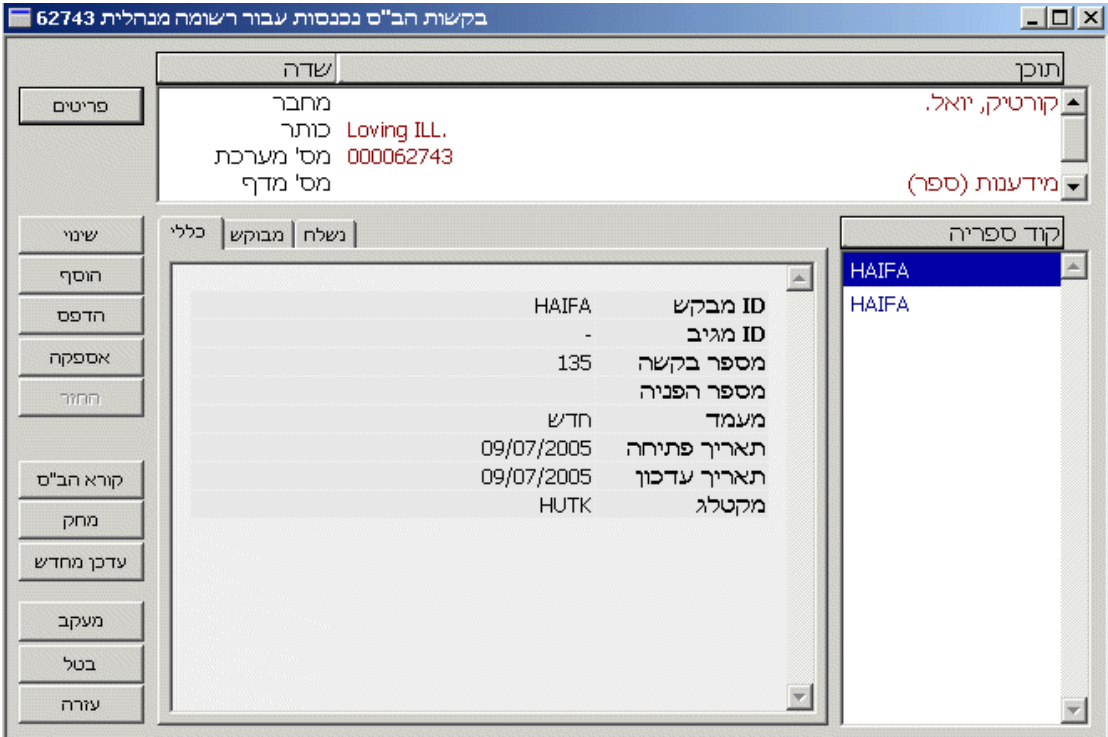

חלון זה מציג מידע הקשור להזמנות נכנסות עבור רשומה ביבליוגרפית כלשהי. ניתן להשתמש בו גם לצורך רישום הזמנות נכנסות חדשות, טיפול בהן ועדכונן.

המידע הביבליוגרפי המוצג בחלקו העליון של החלון נועד לקריאה בלבד. בצידו הימני של החלון מופיעה רשימת המוסדות (המוגדרים כקוראי הספרייה) שהזמינו את הפריט המוצג.

בחלון זה מופיעים הלחצנים הבאים:

### **פריטים**

לחצן זה נועד להצגת רשימת הפריטים של הרשומה האדמיניסטרטיבית. ברשימה זו תוכלו לעיין בפרטי הפריטים וליצור הזמנות עבור המוסדות המזמינים.

#### **שינוי**

לחצן זה פותח את טופס **הזמנת הב "ס נכנסת** עבור המוסד המסומן בחלק הימני של החלון. מכאן גם ניתן לעדכן את ההזמנה.

#### **הוספה**

כדי ליצור **הזמנה נכנסת** חדשה, לחצו על **הוספה**. כעת ייפתח טופס **הזמנת הב"ס נכנסת** שבו תוכלו למלא את פרטי ההזמנה.

### **הדפסה**

כדי להדפיס את נתוני ההזמנה המסומנת ברשימה, לחצו על **הדפסה**. כעת ישתנה סטטוס ההזמנה ל-PR (הודפס)

### **הספקה**

כדי לשלוח את החומר למוסד המזמין, או כדי לענות לשאלותיו, לחצו על **משלוח**. כעת ייפתח טופס **סוגי מענה** שממנו תוכלו לבחור באפשרות אחת מתוך חמש:

• נשלח כהשאלה

©אקס ליבריס בע''מ עמוד 48 מתוך 59 גרסה 16.02 מדריך למשתמשים –השאלה בין-ספרייתית - אלף 500 עדכון אחרון 10 יולי 2006

- נשלח כצילום
	- נדחה
- לא זמין כרגע
	- מכתב

<span id="page-48-0"></span>דרך נוספת לטפל באספקת הב"ס נכנסת היא להשתמש בפקודה **השאלה מהירה** ( סיום מזורז ) תחת תפריט **הב"ס נכנסת**.

### **החזרה**

עם קבלת החומר המושאל מידי המוסד המזמין, סמנו את רשומת ההזמנה ולחצו על **החזרה**. (ניתן גם לבצע החזרות מתוך מודול ההשאלה, או באמצעות הפקודה **החזרה** בתפריט **הב"ס נכנסת**.) כתוצאה מכך, יתבצעו השינויים הבאים:

- סטטוס ההזמנה ישתנה אוטומטית ל-RT) הוחזר).
	- תאריך החזרת הפריט לספרייה יירשם במערכת.

### **המוסד המזמין**

באמצעות לחצן זה תוכלו לצפות בפרטי המוסד המזמין (כלומר, ברשומת הקורא הגלובלי שנוצרה עבורו במערכת).

### **מחיקה**

לחצן זה נועד למחיקת רשומת הזמנת השאלה בין-ספרייתית נכנסת. ניתן למחוק רק הזמנות שלהן אחד .NEW, CLS, REJ ,RT :הבאים הסטטוסים

### **יומן**

לחצן זה נועד לפתיחת יומן המכיל את פרטי כל הפעולות שבוצעו ביחס להזמנה מסוימת.

### **6.3 טופס הזמנה בין-ספרייתית נכנסת**

עם הלחיצה על **הוספה** או על **שינוי** בחלון **הזמנות הב"ס נכנסות** , יוצג **טופס הזמנת הב"ס נכנסת**. בטופס זה ניתן להשתמש כדי לרשום במערכת הזמנות חדשות מהמוסד החיצוני המעוניין בהשאלה בין- ספרייתית (הזמנה נכנסת) וכן כדי לעדכן הזמנות קיימות.

בטופס זה שתי לשוניות:

- 1. מידע מבוקש
- 2. מידע שהתקבל

### **6.3.1 לשונית מידע מבוקש**

<span id="page-49-0"></span>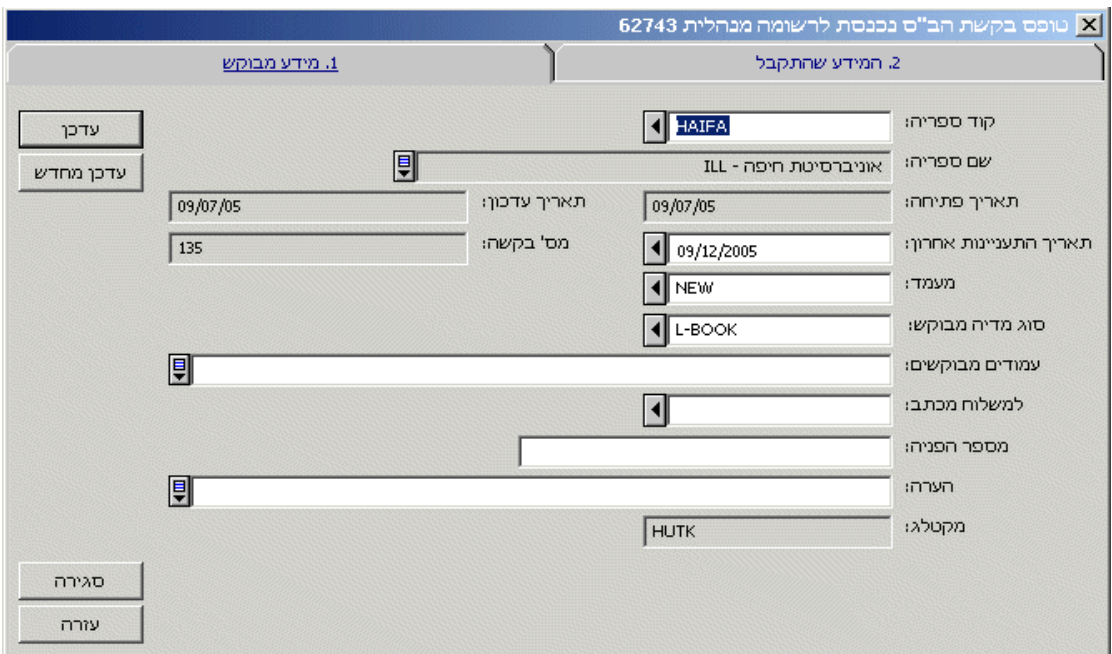

בחלון זה מופיעים הלחצנים הבאים:

### **עדכון**

לאחר שסיימתם למלא את כל חלקי הטופס, לחצו **עדכון**.

#### **רענון**

עם הלחיצה על **רענון** תחשב המערכת את מחירה בשקלים של ההזמנה על פי שער החליפין המוגדר במערכת.

בלשונית זו מופיעים השדות הבאים:

### **קוד ספרייה**

חובה למלא שדה זה. תוכלו לבחור במספר המוסד המזמין (שהוא בעצם "מספר הקורא" של המוסד המזמין כפי שהוגדר ברשימת הקוראים) מתוך הרשימה. לחילופין, ניתן להקליד את מספר המוסד המזמין או את הברקוד שלו ישירות לתוך השדה.

#### **שם ספרייה**

שדה למידע בלבד. לאחר בחירת מספר המוסד המזמין, יושלם שדה זה על פי הנתונים ברשומת המוסד.

# **תאריך פתיחה**

שדה למידע בלבד.

# **תאריך עדכון**

שדה למידע בלבד.

### **תאריך עניין אחרון**

הכניסו לשדה זה את התאריך **האחרון** שבו יהיה למוסד המזמין עניין בפריט המבוקש (על בסיס המידע שנשלח על ידו).

©אקס ליבריס בע''מ עמוד 50 מתוך 59 גרסה 16.02 מדריך למשתמשים –השאלה בין-ספרייתית - אלף 500 עדכון אחרון 10 יולי 2006

#### **מספר הזמנה**

<span id="page-50-0"></span>המערכת תיצור באופן אוטומטי מספר הזמנה שמקורו במונה הקבוע במערכת. תוכלו לשנות את מספר ההזמנה באופן ידני.

#### **מדיה מבוקשת**

שדה חובה. בחרו בסוג המדיה המבוקש מתוך הרשימה הנפתחת שמשמאל לשדה. אם המוסד הזמין ספר להשאלה, בחרו ב-BOOK-L. אם הוזמן צילום של מאמר, בחרו ב-JOURNAL-C.

### **עמודים מבוקשים**

אם מדובר בהזמנה של צילום, הכניסו בשדה זה את מספר העמודים המבוקשים.

### **שיטת משלוח**

כאן ניתן להגדיר את שיטת המשלוח המועדפת על ידי המוסד המזמין לחומר שאותו הזמין. למשל, באמצעות שליח, בדואר וכדומה.

#### **מספר זיהוי**

בשדה זה תוכלו להוסיף את מספר הזיהוי של ההזמנה מצד המוסד המזמין.

#### **הערה**

ניתן להקליד כאן הערה בת 120 תווים לכל היותר.

### **מקטלג**

שדה למידע בלבד. בשדה זה יירשם באופן אוטומטי קוד המשתמש של הספרנית הנוכחית.

### **6.3.2 לשונית מידע שהתקבל**

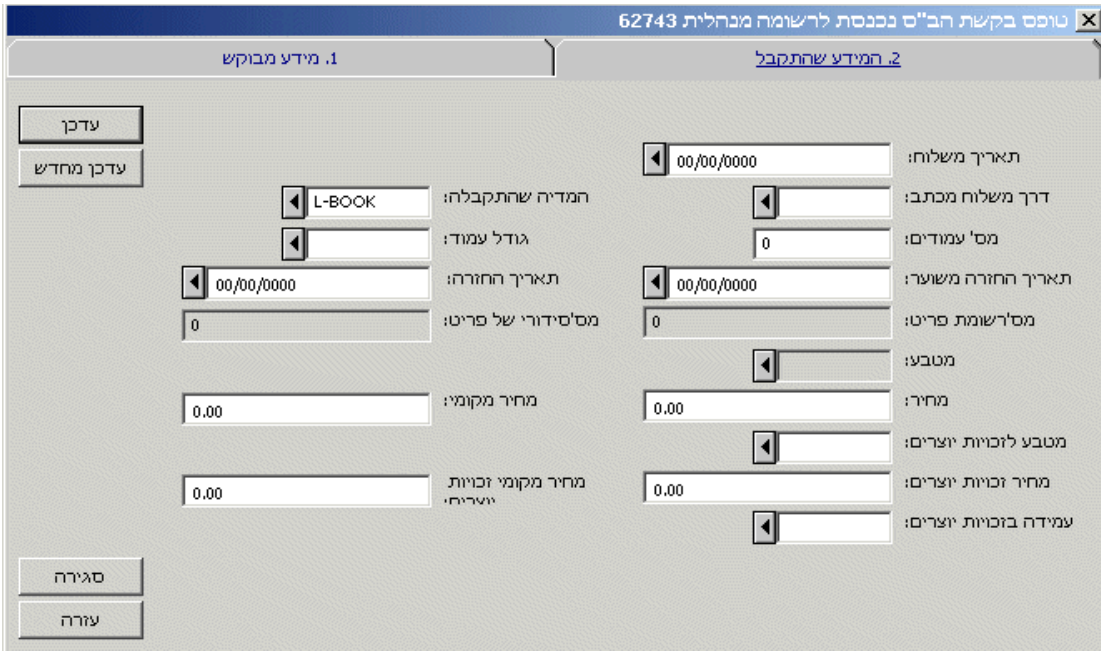

### **הערה כללית**

במהלך העבודה הרגיל, ישמש המידע המופיע בשדות אלה רק בשלב מאוחר יותר, עם משלוח החומר שהוזמן. תוכלו למלא שדות אלה לאחר שבוצע משלוח החומר.

#### **תאריך משלוח**

זה התאריך שבו נשלח החומר למוסד המזמין. הוא יתמלא באופן אוטומטי על ידי המערכת עם הלחיצה על **משלוח**.

©אקס ליבריס בע''מ עמוד 51 מתוך 59 גרסה 16.02 מדריך למשתמשים –השאלה בין-ספרייתית - אלף 500 עדכון אחרון 10 יולי 2006

#### **שיטת משלוח**

זו שיטת משלוח החומר למוסד המזמין. למשל, באמצעות שליח, בדואר וכדומה. אם השדה הושאר ריק, הוא יתמלא באופן אוטומטי ברגע המשלוח.

#### **מדיה שסופקה**

בחרו בסוג המדיה שסופקה מתוך הרשימה הנפתחת שמשמאל לשדה. לדוגמה, אם שלחתם ספר כהשאלה, בחרו ב-BOOK-L. אם הוזמן צילום של מאמר, בחרו ב-JOURNAL-C. אם השדה הושאר ריק, הוא יתמלא באופן אוטומטי ברגע המשלוח.

#### **עמודים מבוקשים**

אם מדובר בהזמנה של צילום, הכניסו בשדה זה את מספר העמודים המבוקשים על ידי המוסד המזמין. אם השדה הושאר ריק, הוא יתמלא באופן אוטומטי ברגע המשלוח.

#### **גודל עמוד**

אם מדובר בהזמנה של צילום, בחרו בגודל העמוד הרלבנטי של הצילום שנשלח (לדוגמה, 4A, 3A וכדומה). אם השדה הושאר ריק, הוא יתמלא באופן אוטומטי ברגע המשלוח.

#### **תאריך החזרה משוער**

הכניסו לשדה זה את התאריך שבו על המוסד המזמין להחזיר את הפריט המושאל לספרייתכם. אם השדה הושאר ריק, הוא יתמלא באופן אוטומטי ברגע המשלוח.

#### **תאריך החזרה**

בשדה זה יופיע התאריך שבו הוחזר הפריט לספרייה על ידי המוסד המזמין. הוא יוכנס באופן אוטומטי עם לחיצת הספרנית על **החזרה**. שדה זה יישאר ריק בעת יצירת ההזמנה.

#### **מספר מערכת של הפריט**

שדה למידע בלבד. במקרה שנשלח פריט להשאלה, בשדה זה יופיע מספר המערכת שלו.

#### **מספר סידורי של הפריט**

שדה למידע בלבד. במקרה שנשלח פריט להשאלה, בשדה זה יופיע המספר הסידורי שלו.

#### **מטבע**

בחרו במטבע שבו יחויב המוסד המזמין עבור שירות ההשאלה הבין-ספרייתית. אם השדה הושאר ריק, הוא יתמלא באופן אוטומטי ברגע המשלוח.

#### **מחיר**

בשדה זה יופיע המחיר שבו יחויב המוסד המזמין עבור שירות ההזמנה הבין-ספרייתית. אם השדה הושאר ריק, הוא יתמלא באופן אוטומטי ברגע המשלוח.

#### **סכום מקומי**

זה המחיר בשקלים שבו יחויב המוסד המזמין. מחיר זה יחושב על פי הנתונים בשדות **מטבע ומחיר** ועל פי שער החליפין המוגדר במערכת. אם השדה הושאר ריק, הוא יתמלא באופן אוטומטי ברגע המשלוח.

### **מטבע זכויות יוצרים**

בשדה זה יופיע המטבע שבו יחויב המוסד המזמין עבור זכויות יוצרים (אם רלבנטי). אם השדה הושאר ריק, הוא יתמלא באופן אוטומטי ברגע המשלוח.

#### **מחיר זכויות יוצרים**

בשדה זה יופיע הסכום שבו יחויב המוסד המזמין עבור זכויות יוצרים (אם רלבנטי). אם השדה הושאר ריק, הוא יתמלא באופן אוטומטי ברגע המשלוח.

#### **מחיר זכויות יוצרים מקומי**

<span id="page-52-0"></span>בשדה זה יופיע הסכום בשקלים שבו יחויב המוסד המזמין עבור זכויות יוצרים (אם רלבנטי). מחיר זה יחושב על פי הנתונים בשדות **מטבע זכויות יוצרים ומחיר זכויות יוצרים** ועל פי שער החליפין המוגדר במערכת. אם השדה הושאר ריק, הוא יתמלא באופן אוטומטי ברגע המשלוח.

#### **תואם זכויות יוצרים**

שדה זה אינו בשימוש.

### **6.4 סוגי ההספקה של הפריט המוזמן**

כדי לספק את החומר המבוקש לספרייה המזמינה, או כדי לענות לשאלותיה, לחצו על לחצן **הספקה** בחלון **הזמנת הב"ס נכנסת**. כעת תיפתח חלון **סוגי הספקה**.

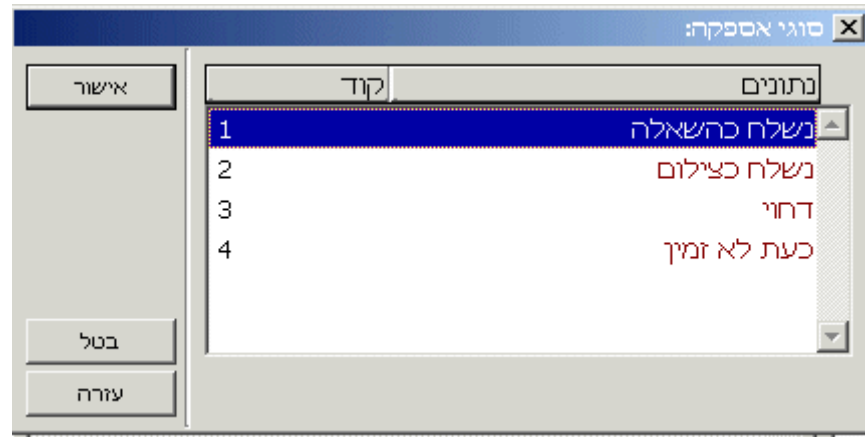

טופס זה נועד לבחירת אחת מאפשרויות המענה הבאות להזמנת - השאלה בין ספרייתית נכנסת:

- נשלח כהשאלה
	- נשלח כצילום
		- נדחה
- לא זמין כרגע
	- מכתב

תוכלו גם להוסיף הערה בשדה המתאים. הערה זו תופיע בטופס ההזמנה הרלבנטי. בחרו באפשרות המתאימה מתוך האפשרויות הבאות:

### **נשלח כהשאלה**

הפריט המוזמן נשלח למוסד המזמין כהשאלה. כעת ייפתח טופס **משלוח : השאלה** שבו תוכלו למלא את פרטי הפריט המושאל.

לאחר הלחיצה על **אישור** בטופס זה, ישתנה סטטוס ההזמנה באופן אוטומטי ל-SL) נשלח כהשאלה , ) ויודפס טופס השאלה.

### **נשלח כצילום**

אל המוסד המזמין נשלח צילום של הפריט המוזמן. כעת ייפתח טופס **משלוח : צילום** שבו תוכלו למלא את פרטי הפריט המושאל. לאחר הלחיצה על **אישור** בטופס זה, וישתנה סטטוס ההזמנה באופן אוטומטי ל-CLS (סגור), ויודפס טופס צילום.

### **נדחה**

<span id="page-53-0"></span>בחרו באפשרות זו אם ברצונכם לדחות את ההזמנה. כעת יודפס מכתב הדחייה וסטטוס ההזמנה ישתנה באופן אוטומטי ל-REJ) נדחה).

### **לא זמין כרגע**

בחרו באפשרות זו אם הפריט המוזמן אינו זמין כרגע בספרייה. כעת תישאלו על ידי המערכת אם ברצונכם ליצור הזמנה עבורו. אם בחרתם ב"כן", תישאלו כעת מה הברקוד של הפריט שעבורו נוצרת ההזמנה. לאחר יצירת ההזמנה, יודפס טופס הזמנה וסטטוס ההזמנה ישתנה באופן אוטומטי ל-HLD (מוזמן).

#### **מכתב**

בחרו באפשרות זו אם ברצונכם לשלוח מכתב כלשהו אל המוסד המזמין. הקלידו את תוכן המכתב לתוך שדה הטקסט.

### **6.5 משלוח פריט מוזמן כהשאלה/כצילום**

טופס **משלוח כהשאלה** יוצג אם בחרתם להשאיל את הפריט המוזמן למוסד המזמין. כדי לעשות כן, בחרו באפשרות **נשלח כהשאלה** בחלון **סוגי הספקה**.

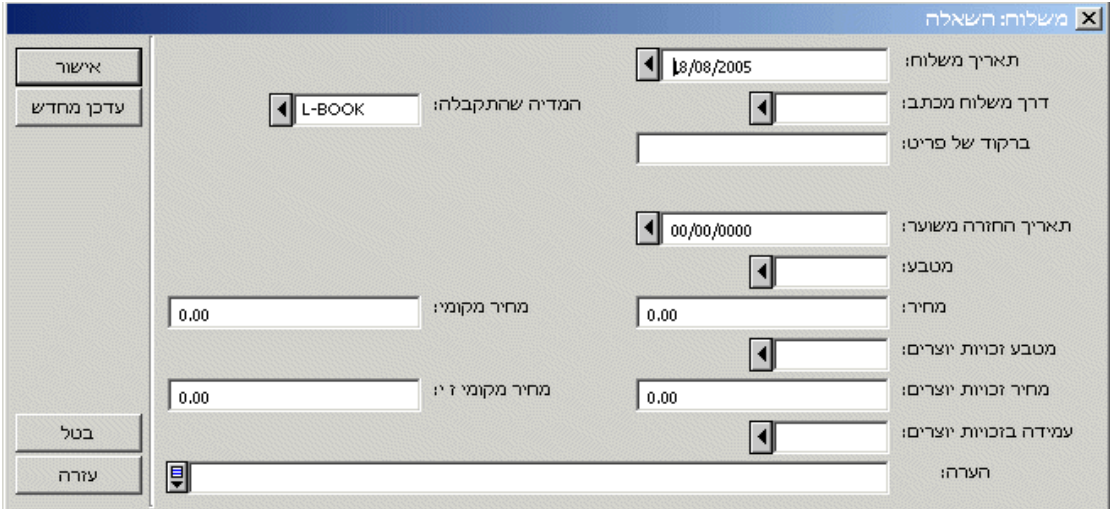

טופס **משלוח כצילום** יוצג אם בחרתם לספק צילום של הפריט המוזמן למוסד המזמין. כדי לעשות כן, בחרו באפשרות **נשלח כהשאלה** בחלון **סוגי הספקה**.

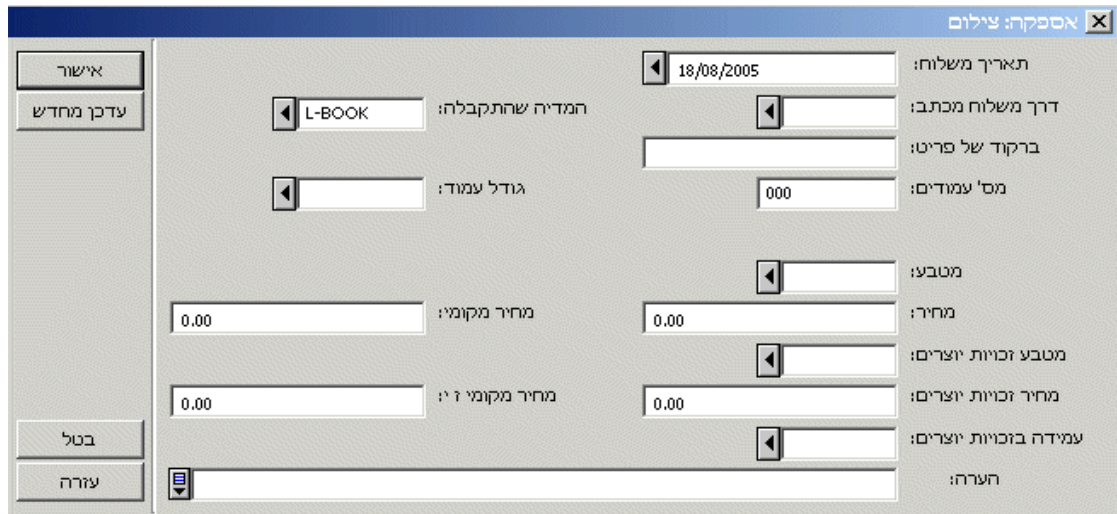

### **תאריך משלוח**

זה התאריך שבו נשלח החומר למוסד המזמין.

### **שיטת משלוח**

זו שיטת משלוח החומר למוסד המזמין. למשל, באמצעות שליח, בדואר וכדומה. ערך ברירת המחדל של שדה זה מוגדר בשדה **שיטת משלוח** בלשונית **נתונים שסופקו** של ההזמנה.

#### **מדיה שסופקה**

חובה למלא שדה זה. בחרו בסוג המדיה שסופקה מתוך הרשימה הנפתחת שמשמאל לשדה. לדוגמה, אם שלחתם ספר כהשאלה, בחרו ב-BOOK-L. אם הוזמן צילום של מאמר, בחרו ב-JOURNAL-C. אם שלחתם מאמר מצולם, בחרו ב-ARTICLE-C. המערכת תסרב לקבל סתירות בין שדה **מדיה שסופקה** לבין הפעולה המוגדרת עבור טופס זה – אם בחרתם בטופס **משלוח כהשאלה**, תוכלו לבחור רק בסוגי מדיה המתחילים באות L) השאלה). לחילופין, אם בחרתם לשלוח צילום, תוכלו לבחור רק בסוגי מדיה המתחילים באות C) צילום).

### **ברקוד הפריט (רק עבור משלוח כהשאלה)**

חובה למלא שדה זה. הקלידו או סרקו את ברקוד הפריט המושאל למוסד המזמין. המערכת תקבל רק ברקוד התואם את הרשומה האדמיניסטרטיבית והשייך לפריט שניתן להשאילו.

### **.מספר עמודים (רק עבור משלוח כצילום)**

אם מדובר בהזמנה של צילום, הכניסו בשדה זה את מספר העמודים המבוקשים על ידי המוסד המזמין.

### **גודל עמוד (רק עבור משלוח כצילום)**

אם מדובר בהזמנה של צילום, בחרו בגודל העמוד הרלבנטי של הצילום שנשלח (לדוגמה, 4A, 3A וכדומה).

### **תאריך החזרה משוער (רק עבור משלוח כהשאלה)**

הכניסו לשדה זה את התאריך שבו על המוסד המזמין להחזיר את הפריט המושאל לספרייתכם. אם לא הוכנס כל תאריך לשדה זה, תחשב המערכת באופן אוטומטי את תאריך ההחזרה המשוער על פי טבלה המגדירה את זכויות ההשאלה של המוסד המזמין.

### **מטבע**

בחרו במטבע שבו יחויב המוסד המזמין עבור שירות ההשאלה הבין-ספרייתית.

### **מחיר**

©אקס ליבריס בע''מ עמוד 55 מתוך 59 גרסה 16.02 מדריך למשתמשים –השאלה בין-ספרייתית - אלף 500 עדכון אחרון 10 יולי 2006

בשדה זה יופיע המחיר שבו יחויב המוסד המזמין עבור שירות ההזמנה הבין-ספרייתית.

### **מחיר מקומי**

<span id="page-55-0"></span>זה המחיר בשקלים שבו יחויב המוסד המזמין. מחיר זה יחושב על פי הנתונים בשדות **מטבע ומחיר** ועל פי שער החליפין המוגדר במערכת.

### **מטבע זכויות יוצרים**

בשדה זה יופיע המטבע שבו יחויב המוסד המזמין עבור זכויות יוצרים (אם רלבנטי).

### **מחיר זכויות יוצרים**

בשדה זה יופיע הסכום שבו יחויב המוסד המזמין עבור זכויות יוצרים (אם רלבנטי).

### **מחיר זכויות יוצרים מקומי**

בשדה זה יופיע הסכום בשקלים שבו יחויב המוסד המזמין עבור זכויות יוצרים (אם רלבנטי). מחיר זה יחושב על פי הנתונים בשדות **מטבע זכויות יוצרים ומחיר זכויות יוצרים** ועל פי שער החליפין המוגדר במערכת.

### **תואם זכויות יוצרים**

שדה זה אינו בשימוש.

### **הערה**

כאן תוכלו להקליד הערה. הערה זו תופיע בטופס ההזמנה הרלבנטי.

### **אישור**

לאחר שסיימתם למלא את כל חלקי טופס זה, לחצו על **אישור**. עם הלחיצה יודפס טופס ההשאלה או הצילום, שאותו תוכלו להכניס לתוך החומר הנשלח למוסד המזמין.

### **רענון**

עם הלחיצה על **רענון** תחשב המערכת את **תאריך ההחזרה המשוער** של הפריט המושאל, וכן תציג את מחירה בשקלים של ההזמנה על פי שער החליפין המוגדר במערכת.

### **6.6 חיפוש הזמנות הב"ס נכנסות**

ישנם שלושה כלים לאיתור הזמנות הב"ס נכנסות:

- מפתח הזמנות נכנסות
- חיפוש באמצעות מילות מפתח הזמנות נכנסות
- חיפוש בעזרת דפדוף בכותרות הזמנות נכנסות

### **6.6.1 מפתח הזמנות נכנסות**

מפתח ההזמנות היוצאות מספק מספר אפשרויות להקלת החיפוש אחר ההזמנה הרצויה.

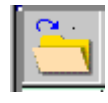

כשתלחצו על הצלמית **מפתח הזמנות נכנסות,** יופיע החלון הבא:

<span id="page-56-0"></span>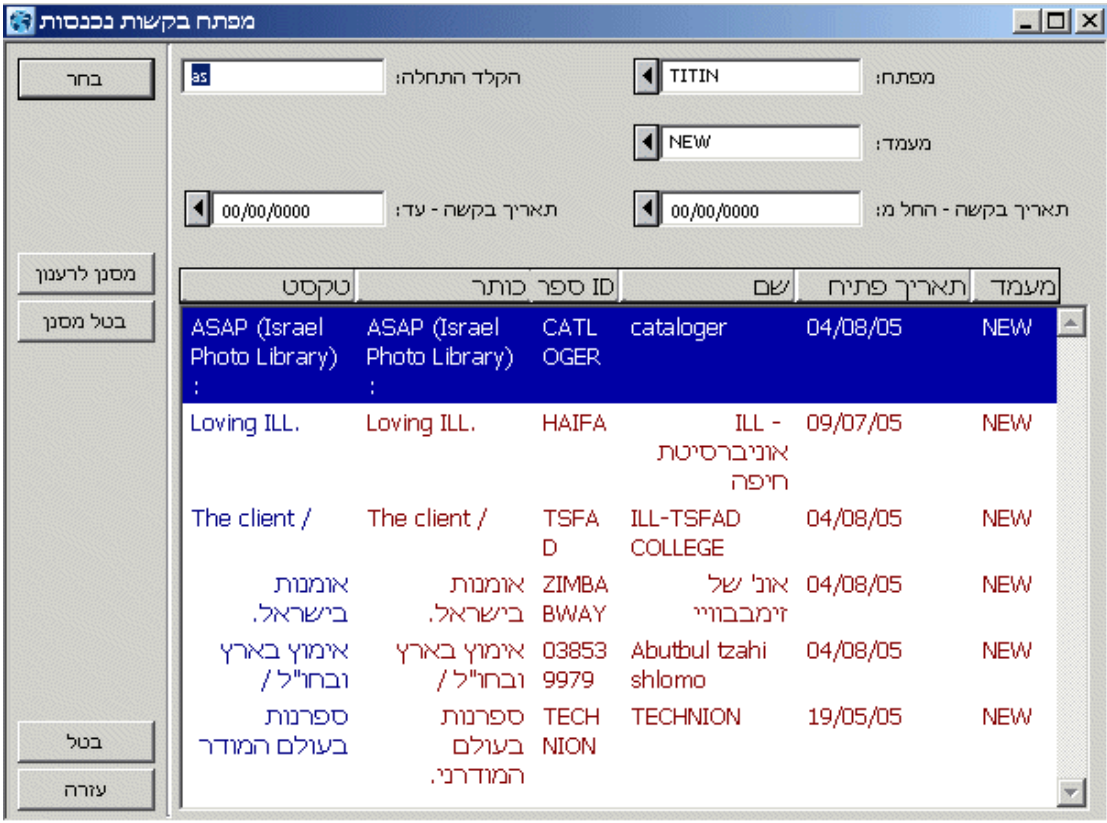

### **מסנן**

תוכלו לסנן את הרשימה על פי קוד הספרייה המזמינה או על פי כותר. בנוסף, תוכלו גם להציג רק את ההזמנות בעלות סטטוס הזמנה מסוים, ועל פי טווח זמן משלוח ההזמנות (**הזמנות מתאריך/עד תאריך**). אם תשאירו את השדה **הזמנות עד תאריך** , ריק ייכללו ברשימה כל ההזמנות.

### **נקודת ההתחלה**

כדי לעבור לנקודה מסוימת ברשימה, רשמו בשדה זה את הטקסט ההתחלתי, ולחצו על המקש Enter במקלדת או על הלחצן **רענון מסנן**.

בחלון זה מופיעים הלחצנים הבאים:

### **בחירה**

לחצו על **בחירה** כדי לצפות בכל ההזמנות עבור הפריט המסומן וכדי לבצע מספר משימות הקשורות בהזמנה.

### **רענון מסנן**

אם הקלדתם טקסט לתוך שדה מסנן מסוים (בניגוד לבחירת אפשרות מתוך רשימה נפתחת), עליכם ללחוץ על לחצן **רענון מסנן** כדי להפעיל מסנן זה. כעת תוצגנה התוצאות הרלבנטיות.

### **ביטול מסנן**

כדי לנקות את כל שדות המסננים מתכולתם, לחצו על **ביטול מסנן.**

### **6.6.2 חיפוש בעזרת מילות מפתח**

ניתן לחפש הזמנות הב "ס נכנסות באמצעות מילות מפתח. לחצו על הצלמית הרלוונטית בשורת הפקודות.

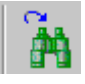

©אקס ליבריס בע''מ עמוד 57 מתוך 59 גרסה 16.02 מדריך למשתמשים –השאלה בין-ספרייתית - אלף 500 עדכון אחרון 10 יולי 2006 <span id="page-57-0"></span>כעת ייפתח החלון **חיפוש רשומה אדמיניסטרטיבית.** חלונית **זו** מאפשרת שליפת רשומה אדמיניסטרטיבית באמצעות מספר פרמטרים, כגון מספר המערכת, או חלק משֵ ם הכותר או משֵ ם המחבר. אם נשלפה רשומה אחת, היא תיבחר באופן אוטומטי. אם נשלפו מספר רשומות, תוצג קבוצת הרשומות בפורמט תצוגה מקוצר לצורך צפייה או בחירה.

לאחר סיום מוצלח של חיפוש , ייפתח חלון **הזמנות הב"ס נכנסות**.

### 6.6.3 **חיפוש בעזרת דפדוף בכותרות (browse(**

ניתן לחפש הזמנות הב"ס נכנסות באמצעות דפדוף בכותרות. לחצו על הצלמית הרלוונטית בשורת

הפקודות: . כעת ייפתח החלון **דפדוף למציאת רשומה אדמיניסטרטיבית.** בחלון זה ניתן לחפש אחר רשומה באמצעות דפדוף ברשימת כותרות כלשהי, כגון מחברים, כותרים, מספרי מדף , מספרי מערכת וכדומה. בחרו במפתח הכותרות הרצוי לחיפוש, הקלידו את האותיות/הספרות הראשונות בטקסט החיפוש , ולחצו על **חיפוש**.

כעת תוצג **רשימת הכותרות**, המציגה את מספר הרשומות הקשורות לכל כותרת. אם פריט כלשהו ברשימת הכותרות קשור לרשומת זהויות, ייכלל בתצוגה גם קוד מאגר הזהויות, קוד השדה של השורה התואמת ברשומת הזהויות, ערכי קוד השדה 008, עמדות 14-16, וכן ערך קוד השדה UPD ותוכנו. אם הפריט הוא מסוג "ראה , " יופיע סימן פלוס (+) ברשימה.

סמנו שורה אחת או יותר ולחצו על **מלאה** כדי לצפות ברשומה הביבליוגרפית. אם קיימת רק רשומה אחת הקשורה לשורה זו, היא תוצג במלואה. אם יש יותר מרשומה אחת הקשורה לשורה זו , תוצגנה הרשומות הרלבנטיות בפורמט תצוגה . מקוצר

לאחר סיום מוצלח של חיפוש , ייפתח חלון **הזמנות הב"ס נכנסות**.

# **7 שירותי ההשאלה הבין-ספרייתית**

כל שירות מזוהה במערכת באמצעות קוד השירות שלו (לדוגמה: -11ill(.

### **7.1 שירותי הב"ס יוצאת**

### **הדפסת דוח הזמנות חדשות (-01ill(**

שירות זה מפיק דוח של הזמנות ההב"ס החדשות שנרשמו במערכת אך לא זכו עדיין לטיפול סגל הספרייה (כלומר, לא נשלחו עדיין לספק ההב"ס). סגל מחלקת ההב"ס יוכל להשתמש בדוח זה כדי לדעת אילו הזמנות דורשות המשך טיפול.

### **דוח ומכתבי תזכורות (-02ill(**

שירות זה מפיק דוח הכולל הזמנות הב"ס נכנסות שלא הגיעו לספרייה עד תאריך ההגעה המשוער (הזמנות בעלות סטטוס SV או 'CLM – נשלחה תזכורת'). באמצעות שירות זה תוכלו גם להדפיס מכתב לספק עבור כל הזמנה שאיחרה להגיע.

### **משלוח הזמנות לספרייה הבריטית (-05ill(**

שירות זה מחפש אחר הזמנות בפורמט BL ובעלות סטטוס RSV, והוא מאפשר משלוח הודעת ARTEmail לספרייה הבריטית. הודעה זו כוללת רשימה של הזמנות הב"ס.

### **דוח הזמנות הב "ס (-07ill(**

שירות זה מפיק דוח לגבי כל הזמנות הב"ס שנעשו על ידי קורא מסוים, ו/או לאחר תאריך מסוים.

### **מתי יש להריץ שירות זה:**

©אקס ליבריס בע''מ עמוד 58 מתוך 59 גרסה 16.02 מדריך למשתמשים –השאלה בין-ספרייתית - אלף 500 עדכון אחרון 10 יולי 2006

רצוי להריצו על בסיס קבוע, למשל אחת לשבוע.

### **דוח הזמנות הב"ס סטטיות (-08ill(**

<span id="page-58-0"></span>שירות זה מפיק דוח לגבי הזמנות הב"ס שהסטטוס שלהן לא השתנה במהלך מספר הימים שהוגדרו בטופס השירות. השירות מתעלם מהזמנות בעלות הסטטוסים הבאים: RT, REJ ,CLS ,NEW.

### **מתי יש להריץ שירות זה:**

רצוי להריצו על בסיס קבוע, למשל אחת לשבוע.

### **הזמנות הב"ס של קוראים שאינם בתוקף (-09ill(**

שירות זה מפיק דוח לגבי כל הזמנות הב"ס שנעשו על ידי קוראים שתאריכי התוקף שלהם בתת -ספריית ההב"ס פג תוקפם. הזמנות אלו כוללות הזמנות שעדיין לא מולאו, וכן הזמנות שמולאו, אך הפריט לא הוחזר עדיין לספק.

### **מתי יש להריץ שירות זה:**

רצוי להריצו על בסיס קבוע, למשל אחת לשבוע.

### **משלוח רשימת הזמנות לספק (-10ill(.**

שירות זה מאפשר משלוח מכתב הכולל רשימת הזמנות לספק.

הרשימה תישלח לספק באמצעות דוא"ל או הדפסה, בהתאם להגדרות המערכת.

## **7.2 שירותי הב"ס נכנסת**

### **דוח הזמנות הב "ס נכנסות (-50ill(**

שירות זה מאפשר שליפת הזמנות הב"ס נכנסות, הפקת דוח לגביהן והדפסת טופס נפרד עבור כל הזמנה. אם בחרתם להדפיס את טופס ההזמנה ולעדכן את מאגר הנתונים, ההזמנות שהסטטוס שלהן היה NEW ישתנו ל-' $-$  PR – הודפס

# **7.3 כללי**

### **הדפסת דוח סמנים (-01com(**

שירות זה מאפשר הדפסת דוח סמנים.

# **בנייה מחדש של מפתח הזמנות רכש והזמנות בין -ספרייתיות (-04acq(**

שירות זה בונה מחדש את שלושת המפתחות הבאים:

- מפתח הזמנות הרכש
- מפתח הזמנות בין-ספרייתיות נכנסות
- מפתח הזמנות בין-ספרייתיות יוצאות

כל אחד מהמפתחות יימחק ובמקומו ייבנה מפתח חדש המבוסס על הנתונים העדכניים במערכת.

### **מתי יש להריץ שירות זה:**

הריצו שירות זה אם נוסף מפתח מיון (key sort (חדש לאחד מהמפתחות הרלוונטיים .